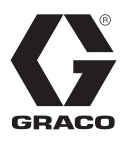

3A6862A

ZH

# E-Flo<sup>®</sup> SP 软件

用于 E-Flo SP 泵送密封剂和黏合剂。仅限专业用途。

### 未获准用于爆炸性环境或危险场所。

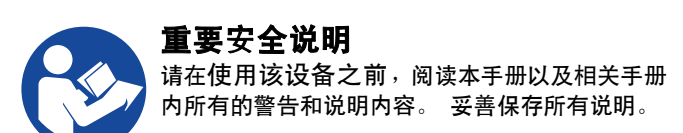

# 目录

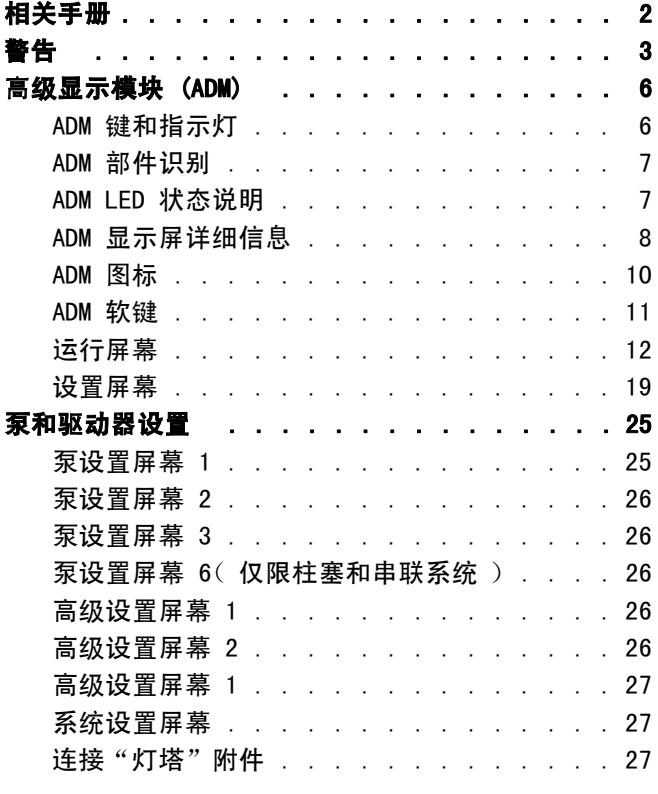

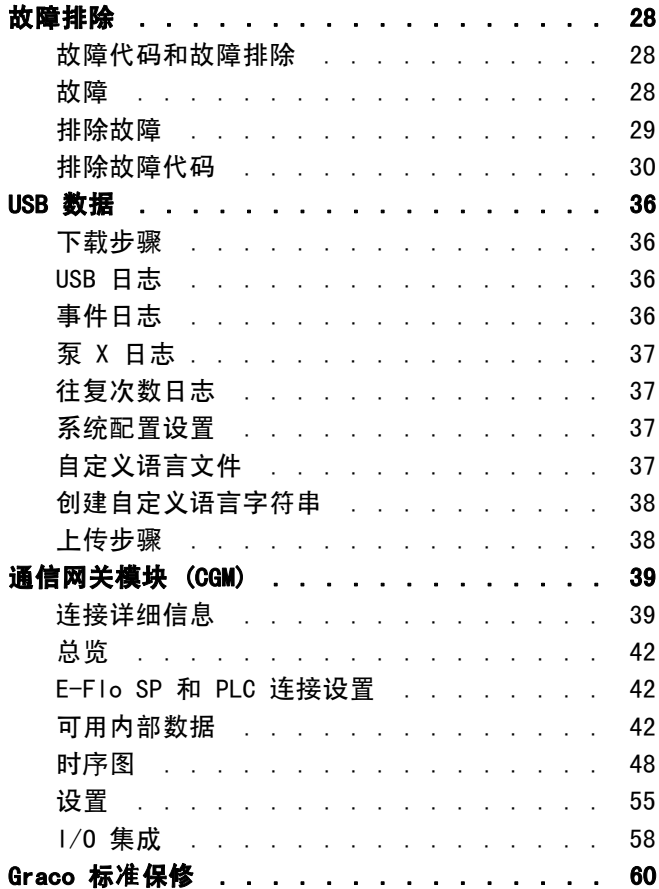

# 相关手册

相关手册(英语):

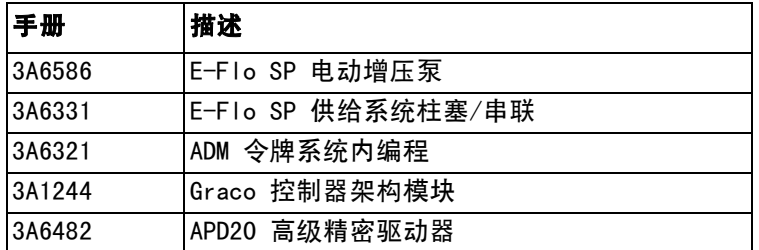

<span id="page-2-0"></span>警告

以下为针对本设备的设置、使用、接地、维护及修理的警告。 惊叹号标志表示一般性警告,而各种危险标志则表示与 特定的操作过程有关的危险。 当手册中的这些符号出现在机身上,或是警告标牌上时,请查看这些警告。 没有包含 在本节中的特定产品的危险标志和警告,可能在本手册的其他适当地方出现。

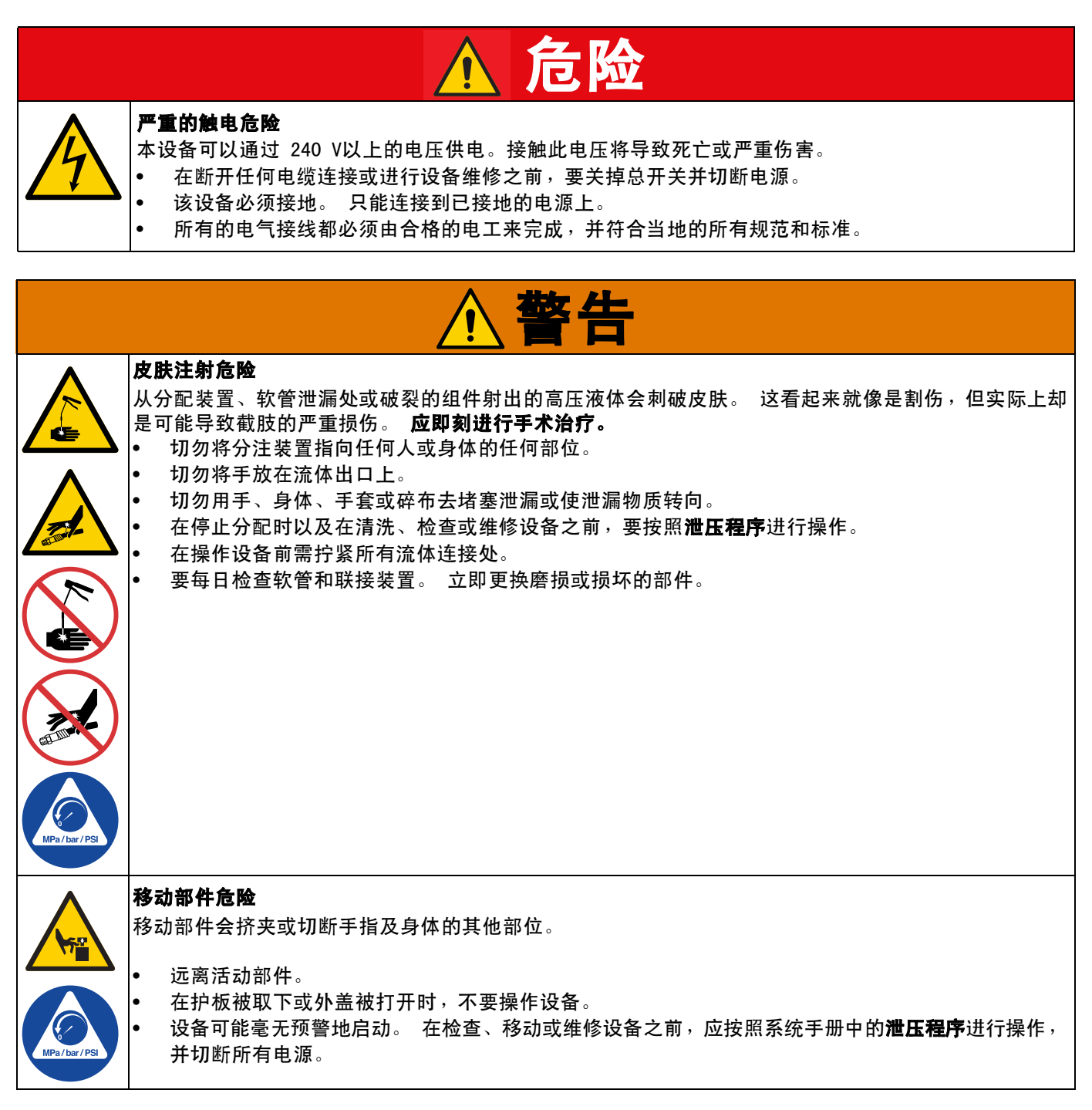

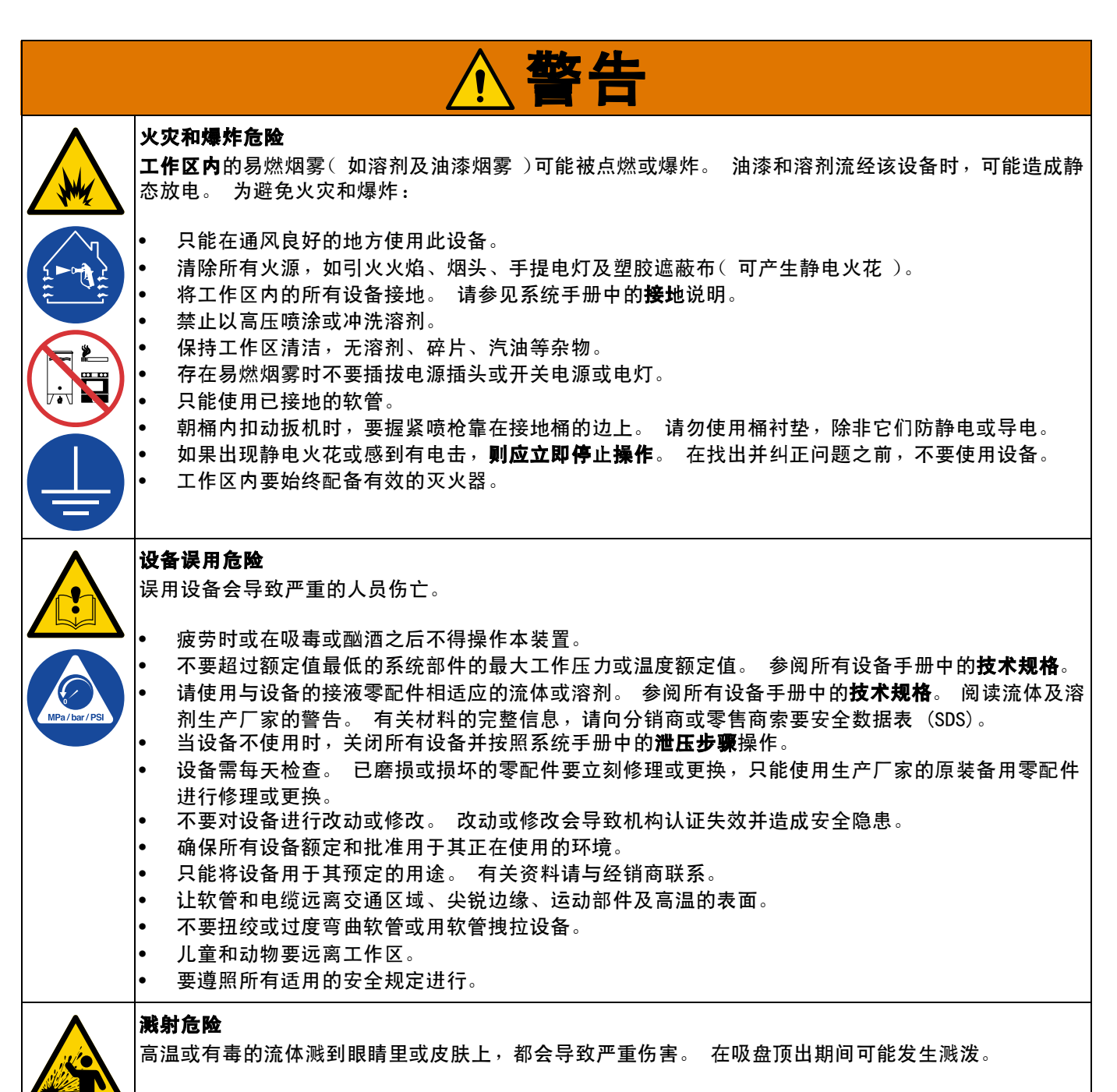

从料桶上拆除压盘时应使用最小的空气压力。

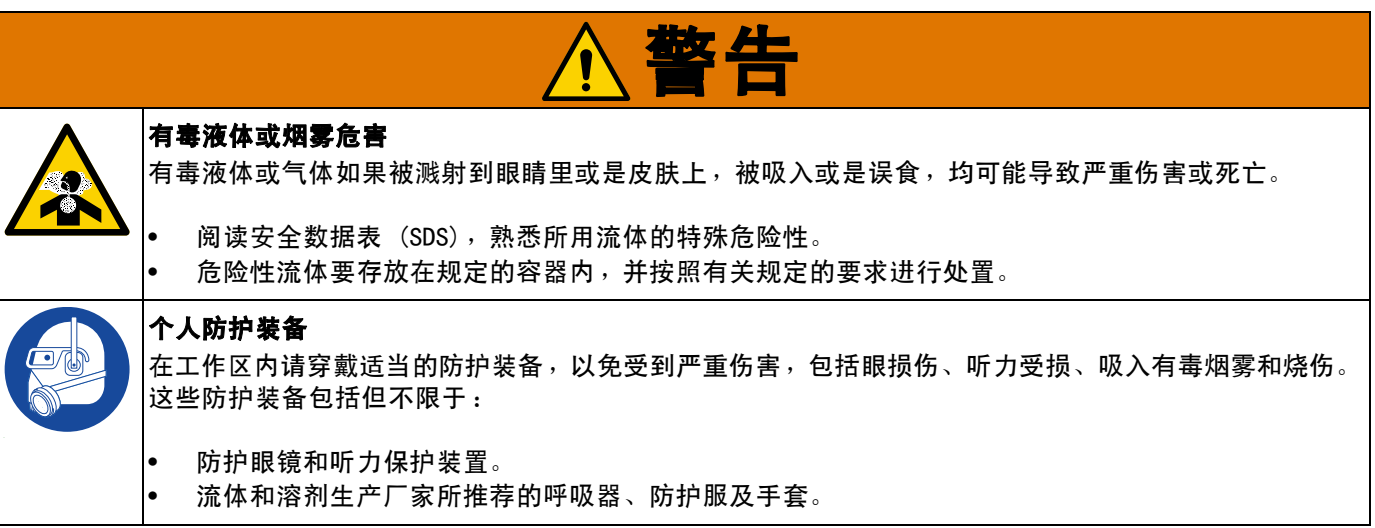

# <span id="page-5-0"></span>高级显示模块 (ADM)

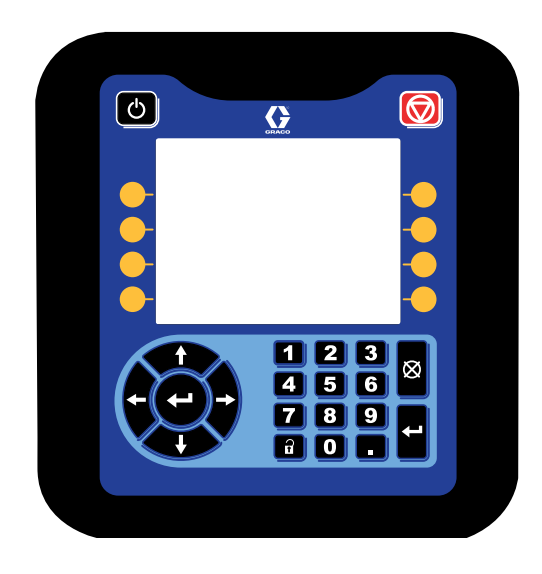

ADM 显示屏显示与设置操作有关的图形及文本信息。

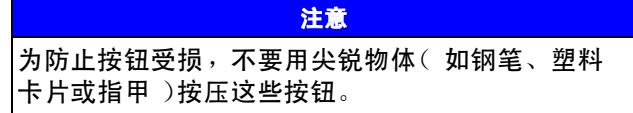

# <span id="page-5-1"></span>ADM 键和指示灯

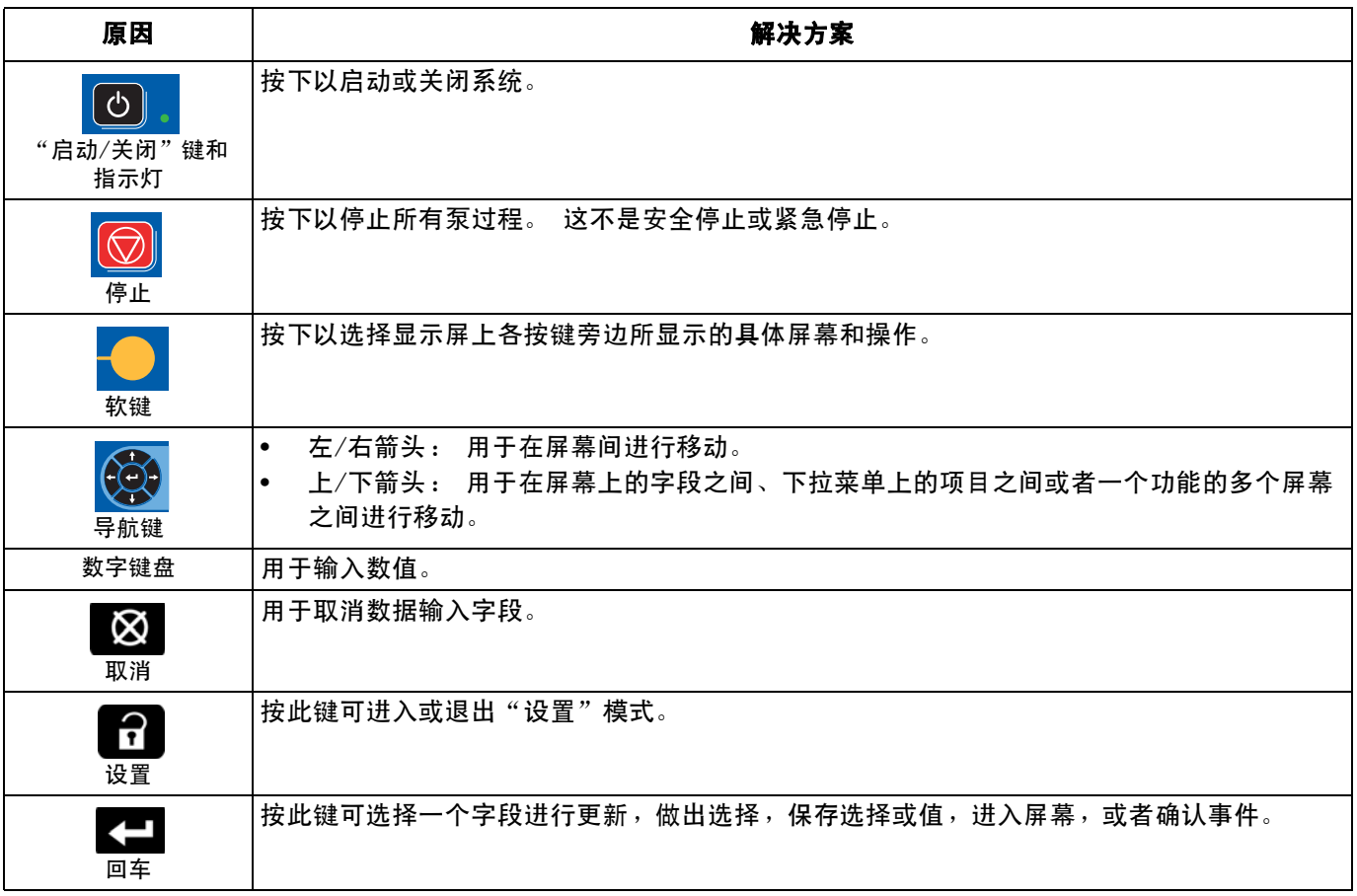

# <span id="page-6-0"></span>ADM 部件识别

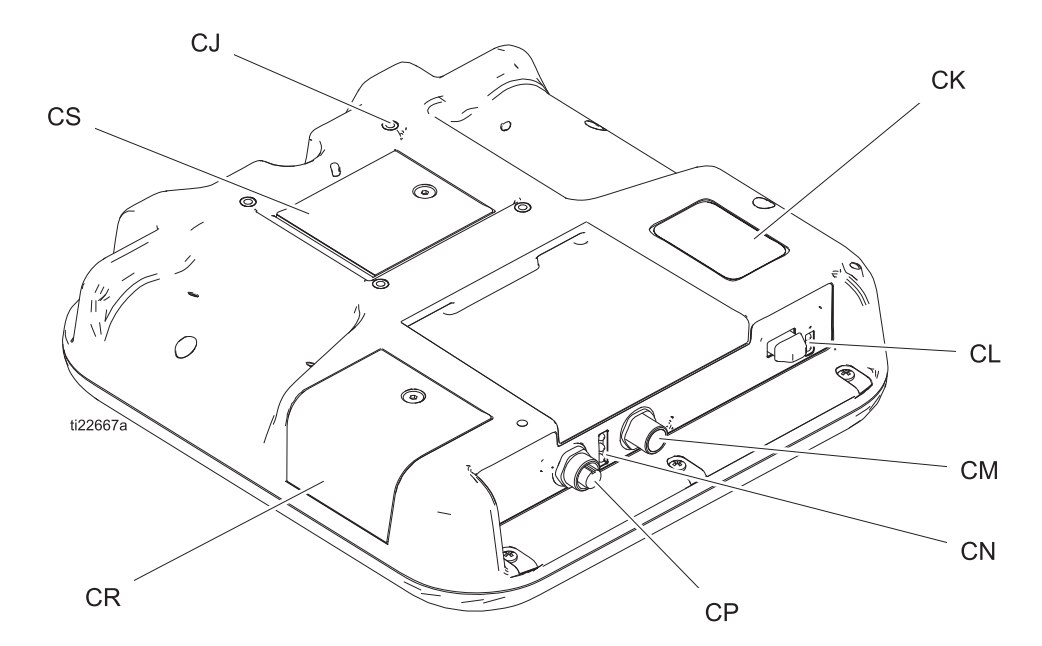

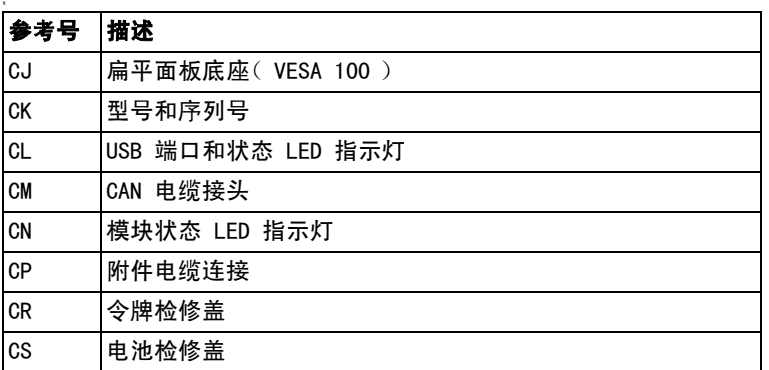

# <span id="page-6-1"></span>ADM LED 状态说明

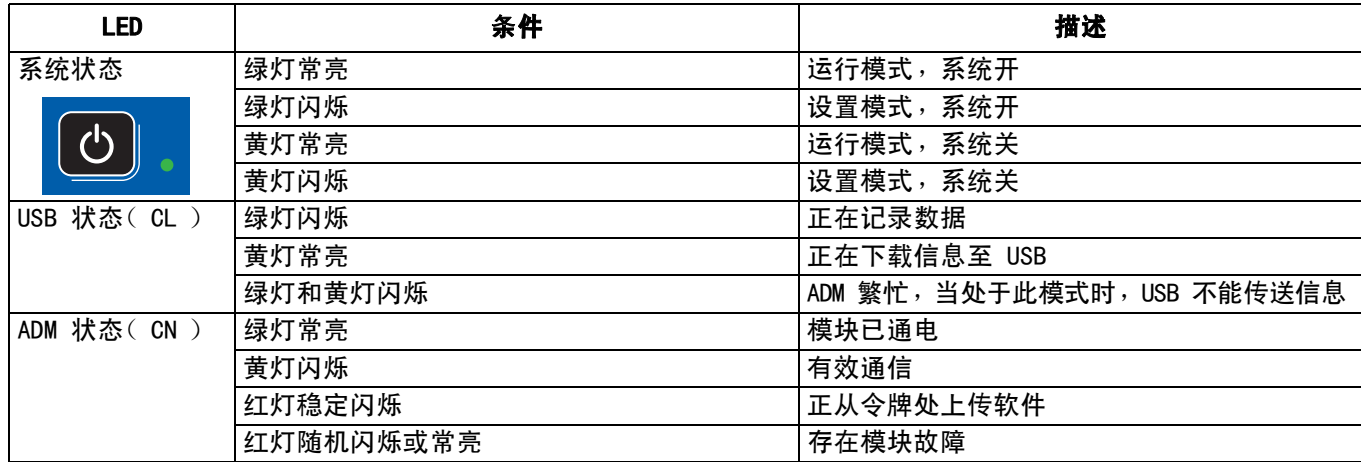

# <span id="page-7-0"></span>ADM 显示屏详细信息

### 启动屏幕

ADM 接通电源时,屏幕将出现以下显示。 当 ADM 运行初 始化并建立与系统中其他模块的通信时,屏幕将保持打开。

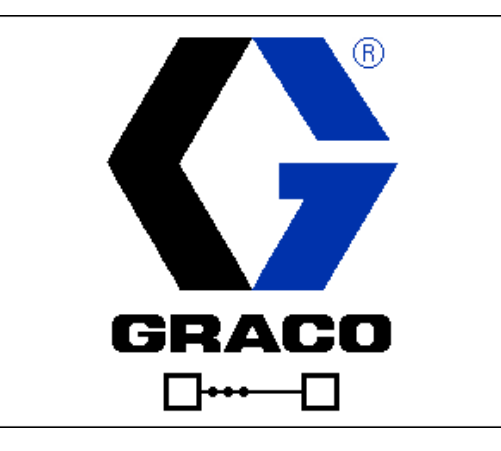

### 菜单栏

菜单栏显示在每个屏幕的顶端(下图只是一个例子)。

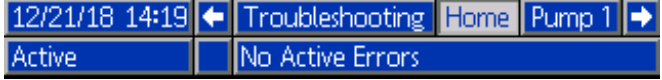

#### 日期和时间

按以下格式之一,显示日期和时间。 时间始终按 24 小时 的方式显示。

- DD/MM/YY HH:MM •
- YY/MM/DD HH:MM •
- MM/DD/YY HH:MM

#### 箭头

仅当允许进行屏幕导航时左箭头和右箭头才可见。

#### 屏幕菜单

屏幕菜单指示当前活动屏幕,该屏幕高亮显示。 它还指示可通过左右滚动得到的相关屏幕。

#### 系统模式

系统当前模式显示在菜单栏左下角。

#### 状态

系统当前状态显示在菜单栏右下角。

#### 警报/偏差

系统当前故障显示在菜单栏中间。 有四种可能。

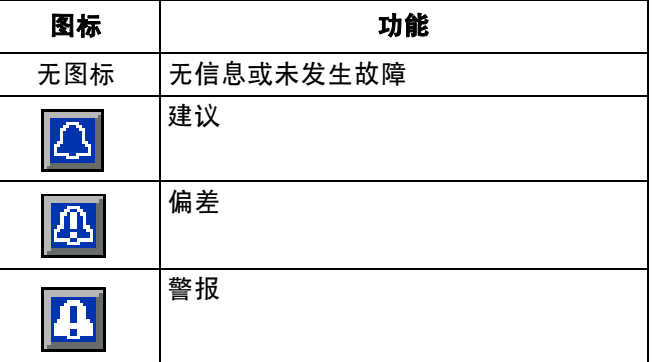

#### 软键

靠近软键的图标表示与每个软键有关的模式或动作。 旁边没有图标的软键是当前屏幕中不活动的软键。

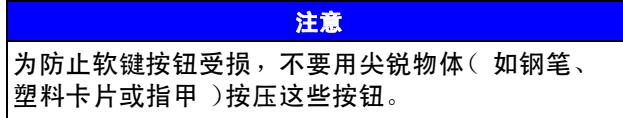

### 在各屏幕间导航

有两组屏幕:

- "运行"屏幕控制操作,显示系统状态和数据。
- "设置"屏幕控制系统参数和高级功能。

在任何运行屏幕上按 1 以进入设置屏幕。 如果系统 有密码锁,则显示"密码"屏幕。 如果系统没有上锁 (密码设置为 0000),则将显示泵 1 设置屏幕。

在任一"设置"屏幕上按下 【1】可返回  $"i$ 运行"屏幕。

按下"输入"软键 可激活任一屏幕上的编辑功能。

按下"退出"软键 1 可退出任一屏幕。

使用其他软键可选择邻近的功能。

#### 设置密码

设置允许访问"设置"屏幕的密码(请参见第 [23](#page-22-0) 页的 高级设置屏幕 1 - 标准 ADM 设置 )。 输入 0001 至 9999 之间的任何数字。 要删除密码,可在系统提示 时在"高级设置屏幕 1"中输入当前的密码,并将密码 改为 0000。

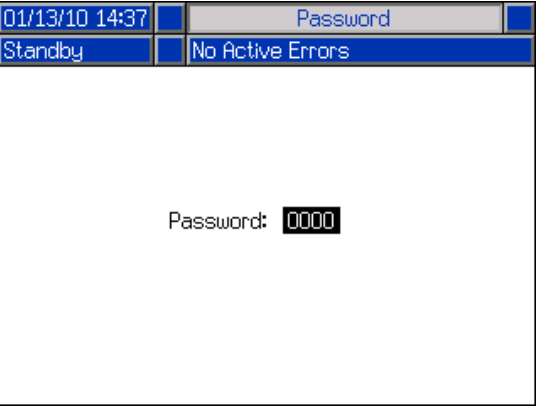

# <span id="page-9-0"></span>ADM 图标

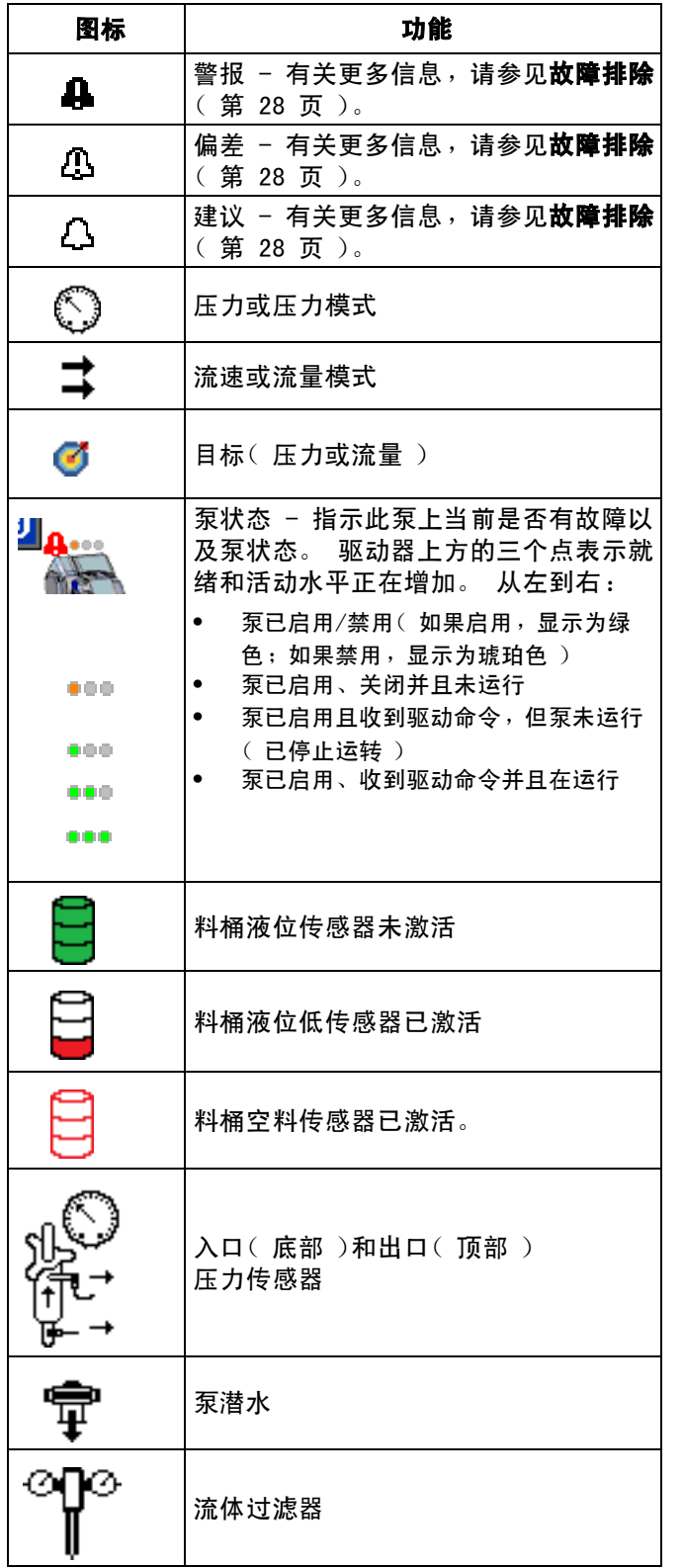

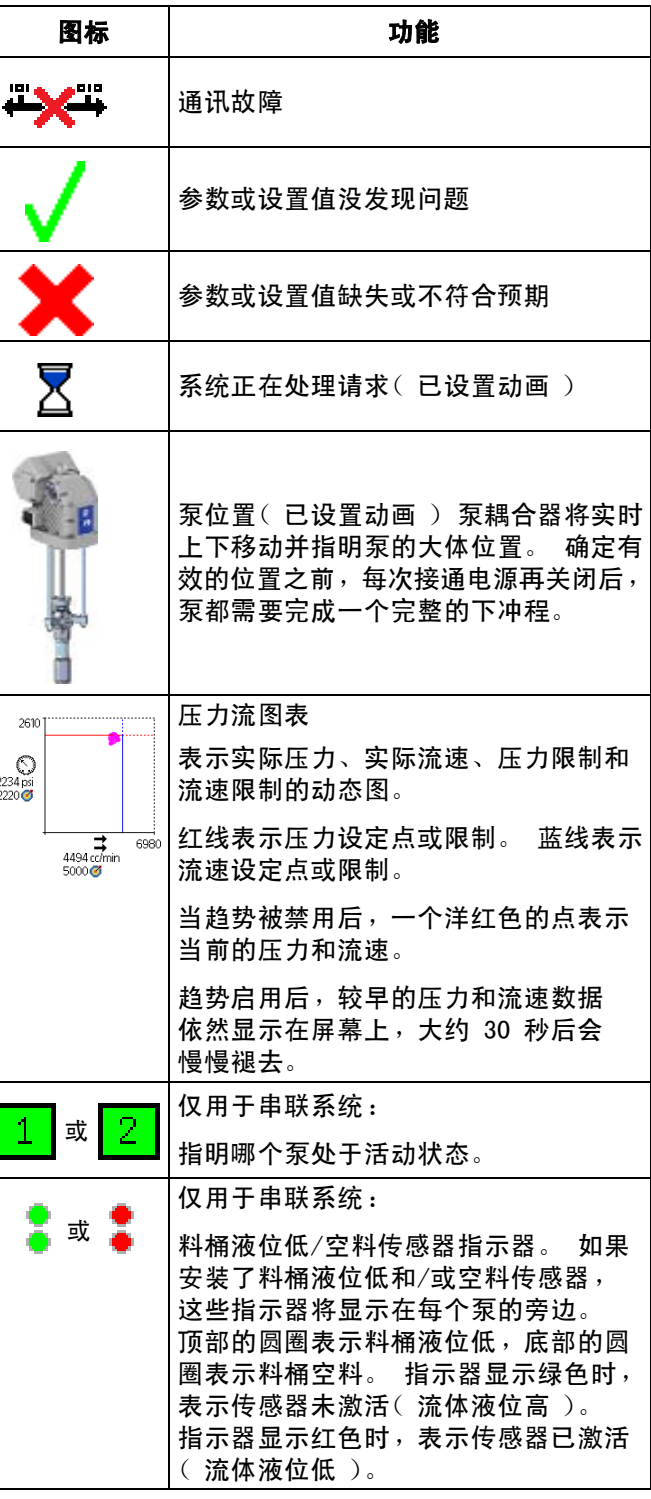

# <span id="page-10-0"></span>ADM 软键

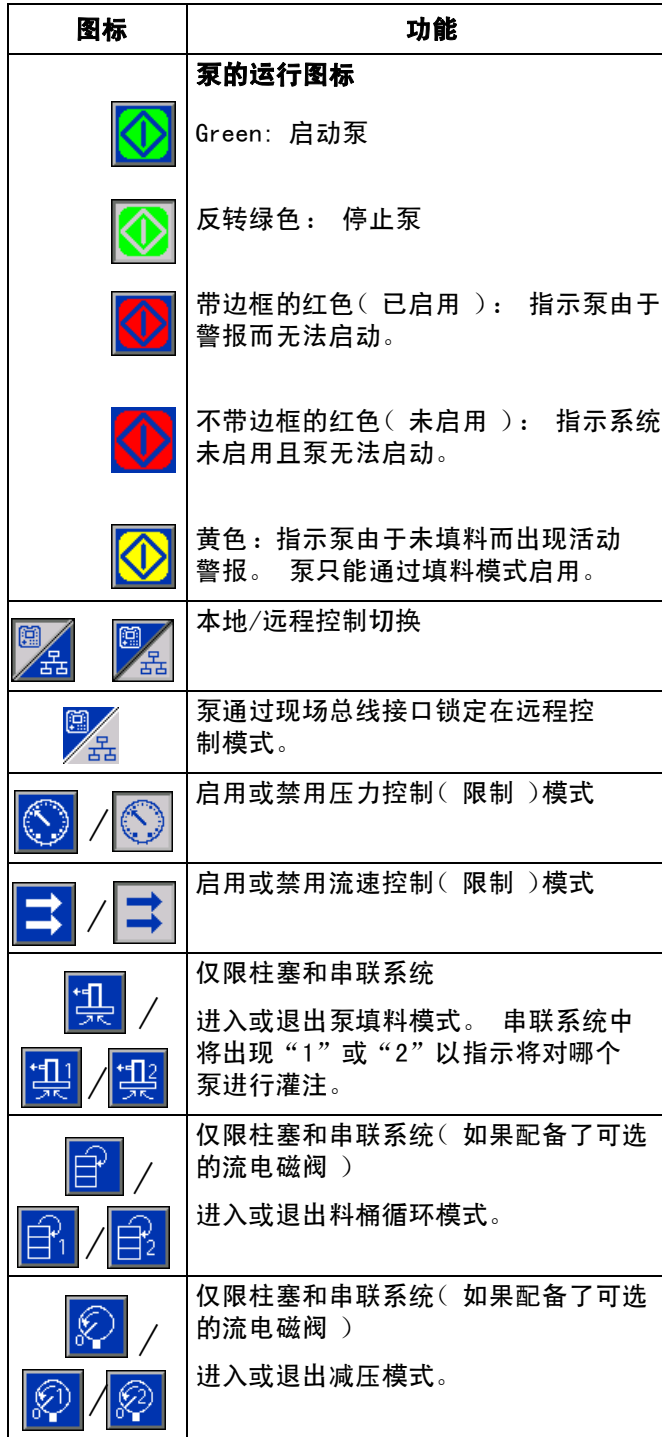

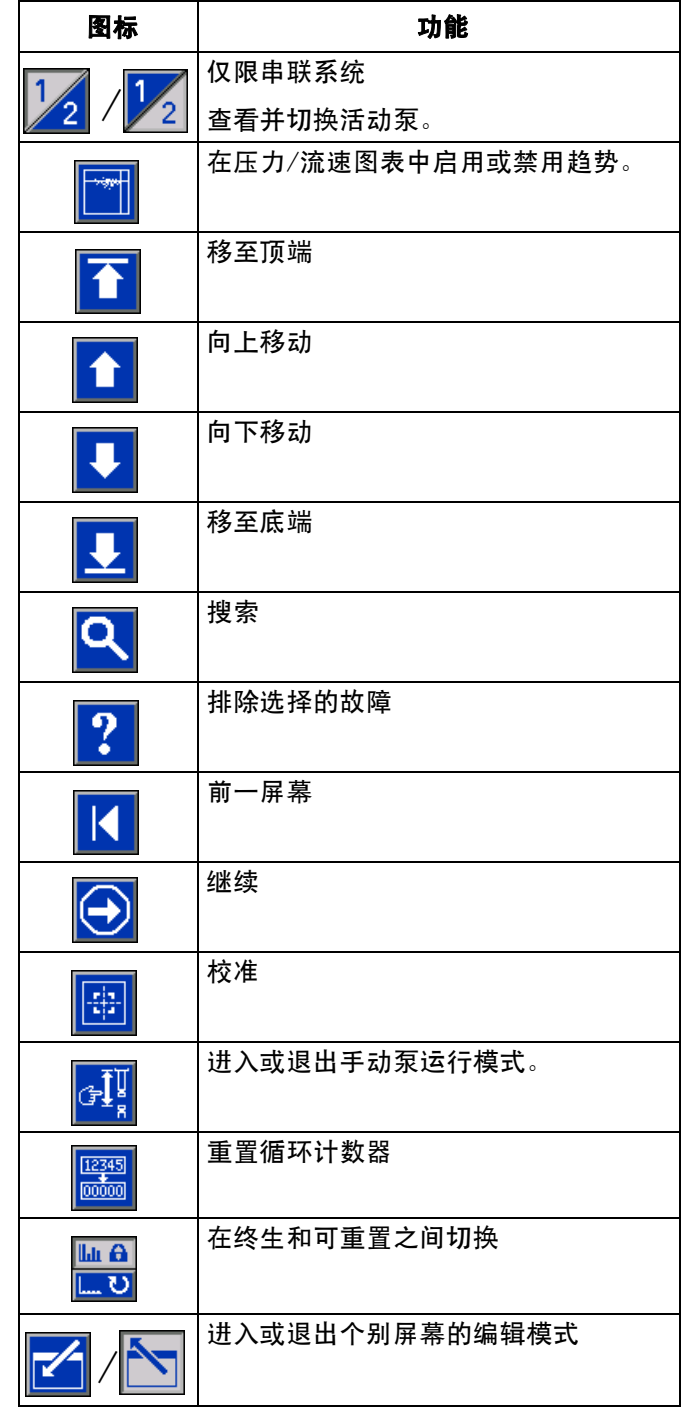

# <span id="page-11-0"></span>运行屏幕

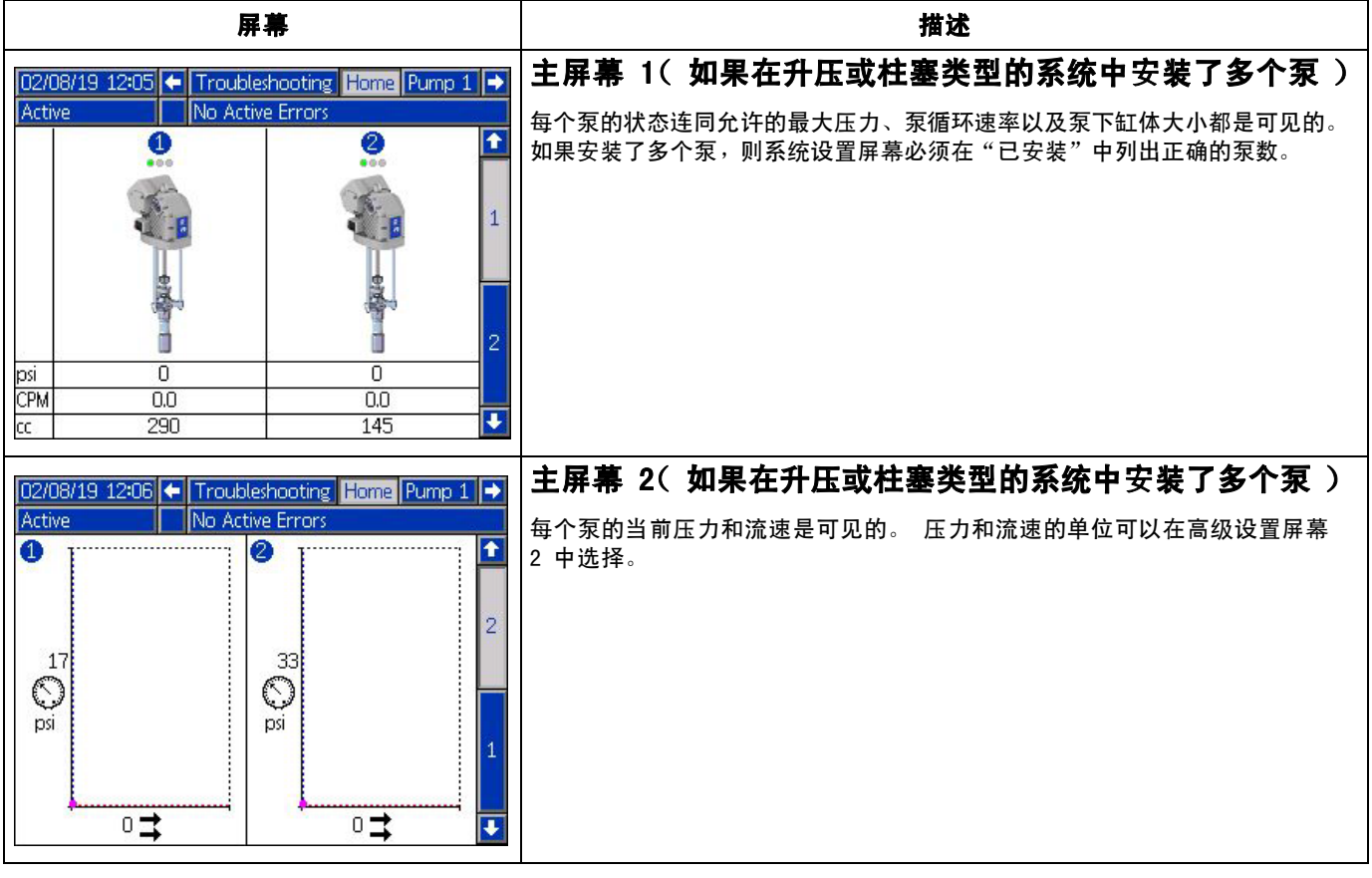

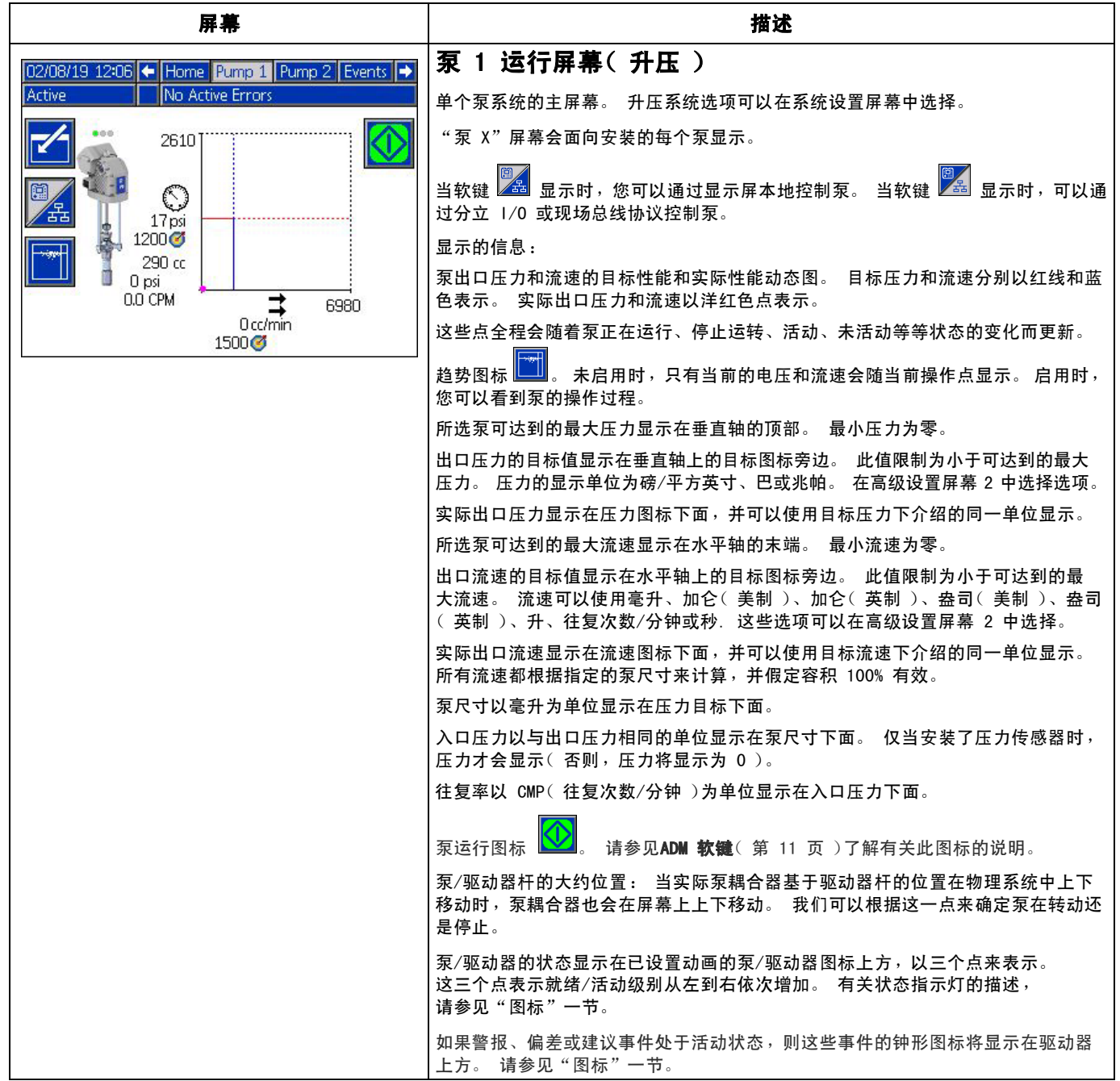

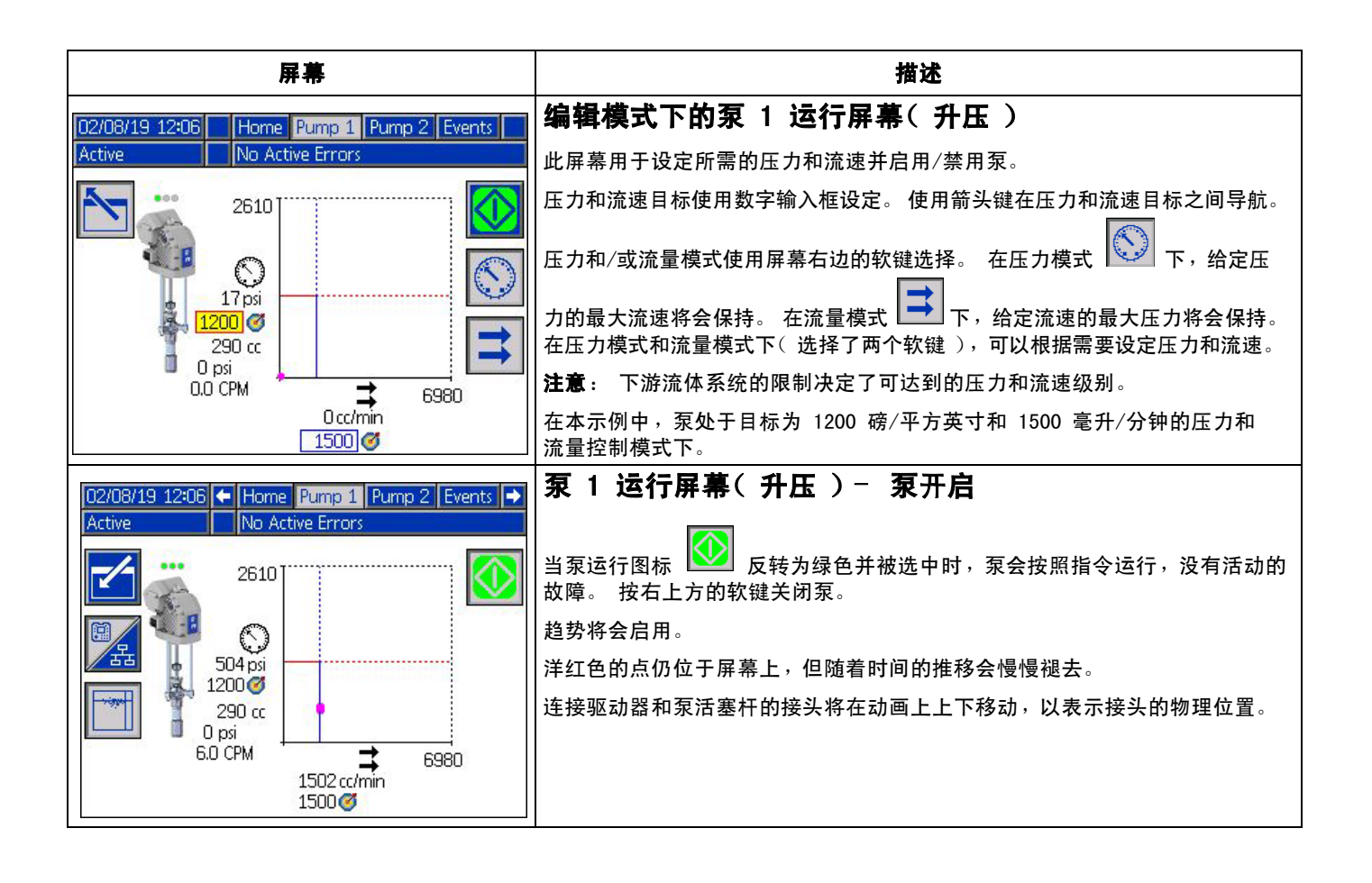

<span id="page-14-0"></span>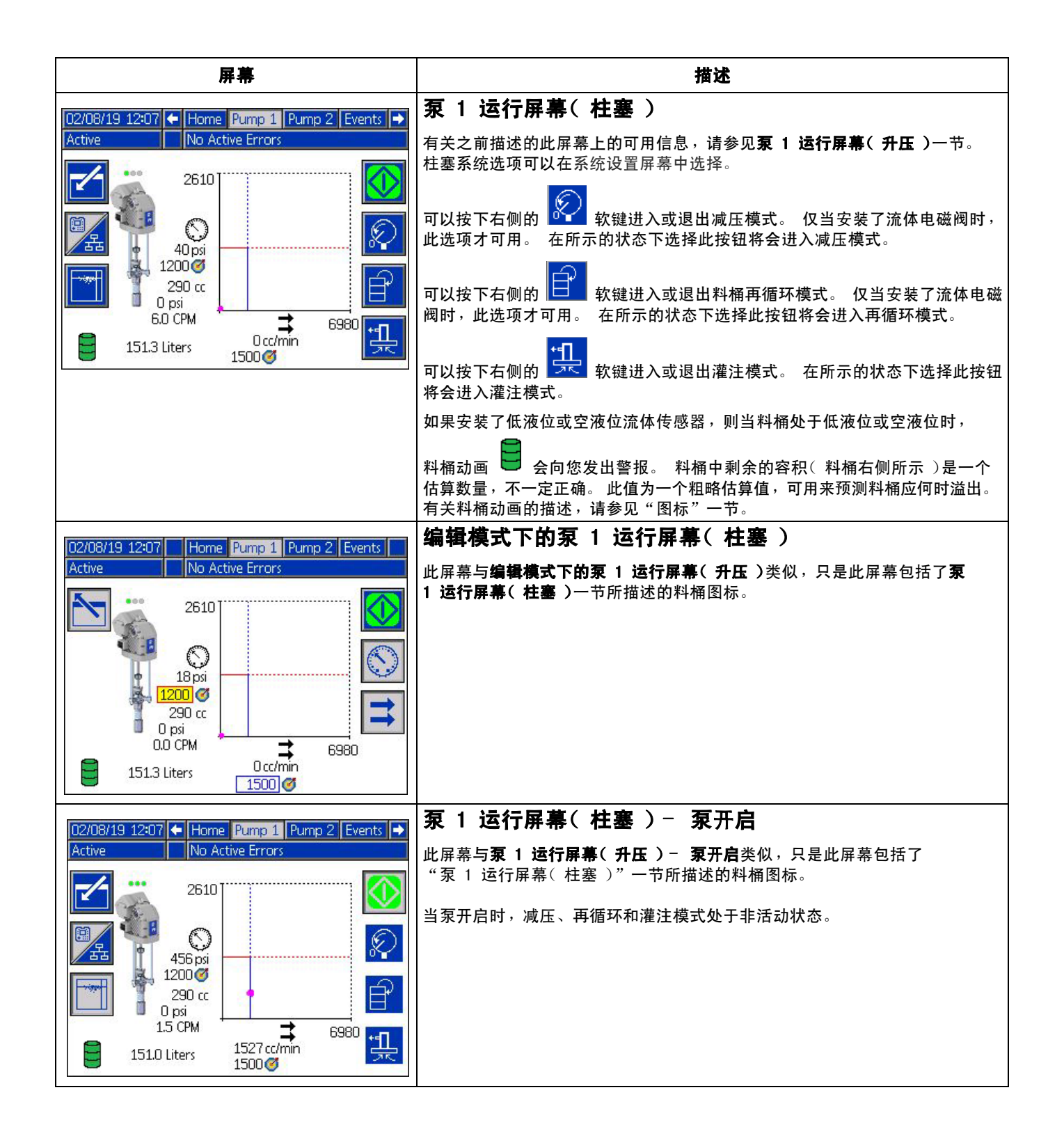

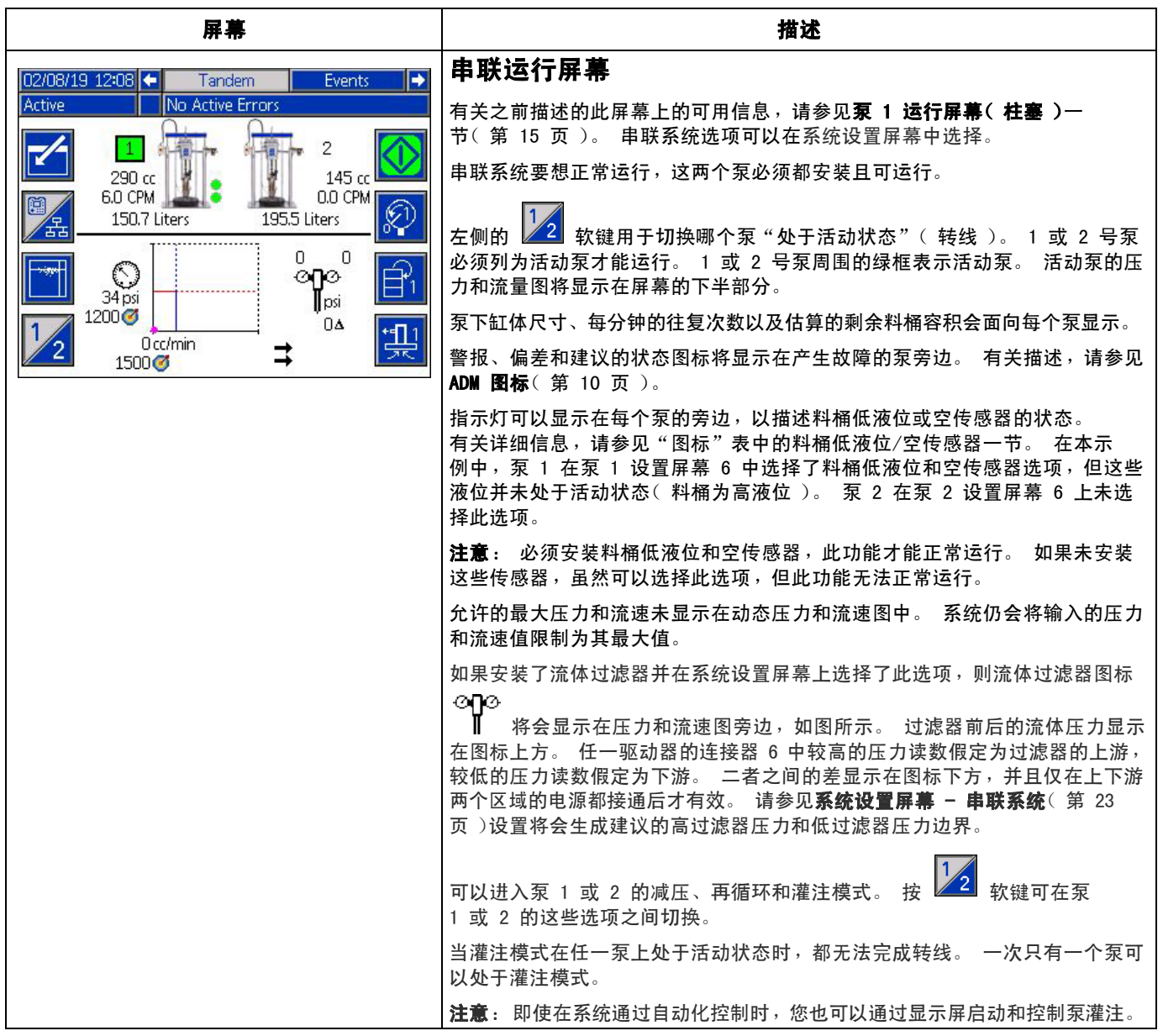

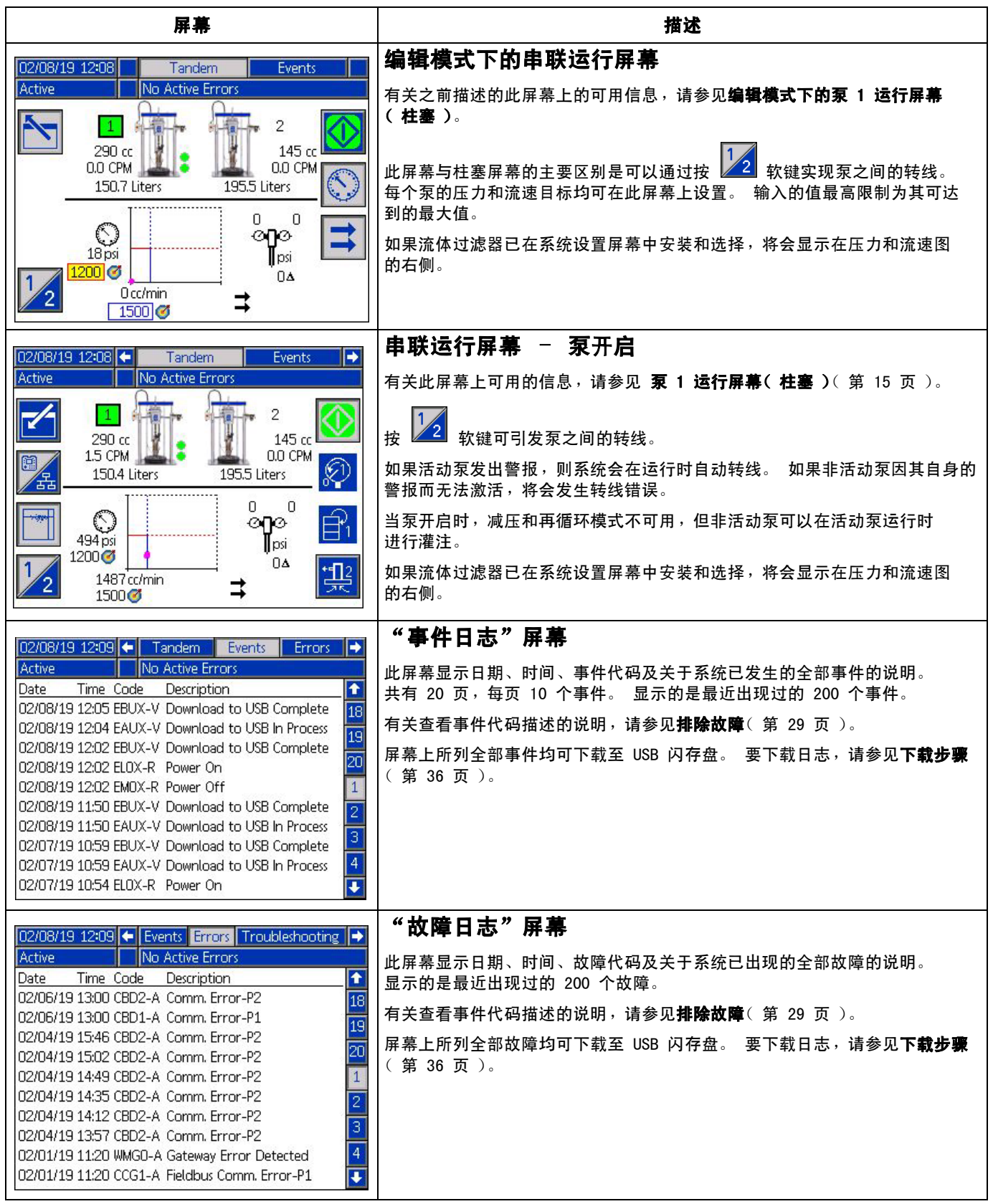

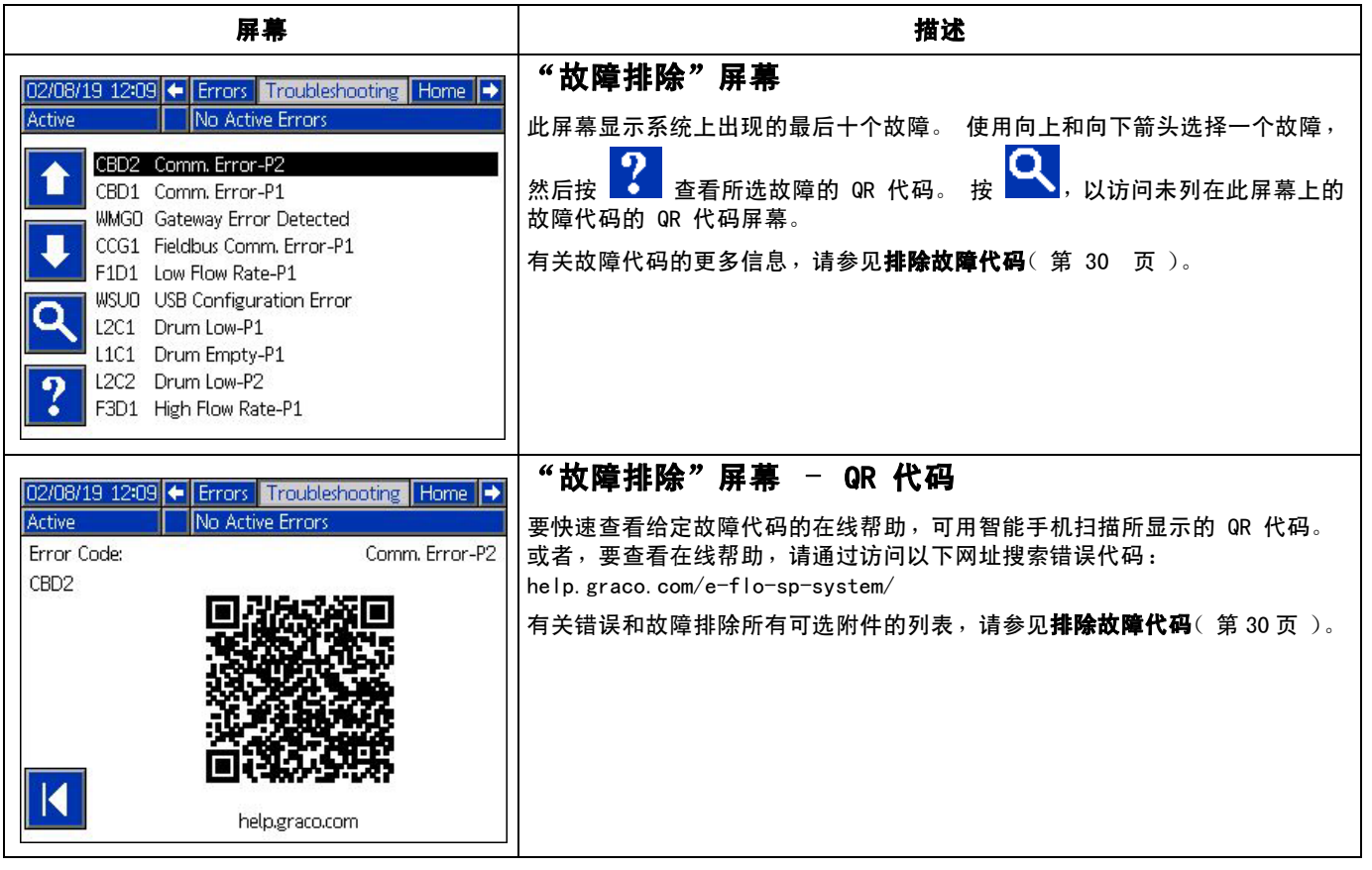

# <span id="page-18-0"></span>设置屏幕

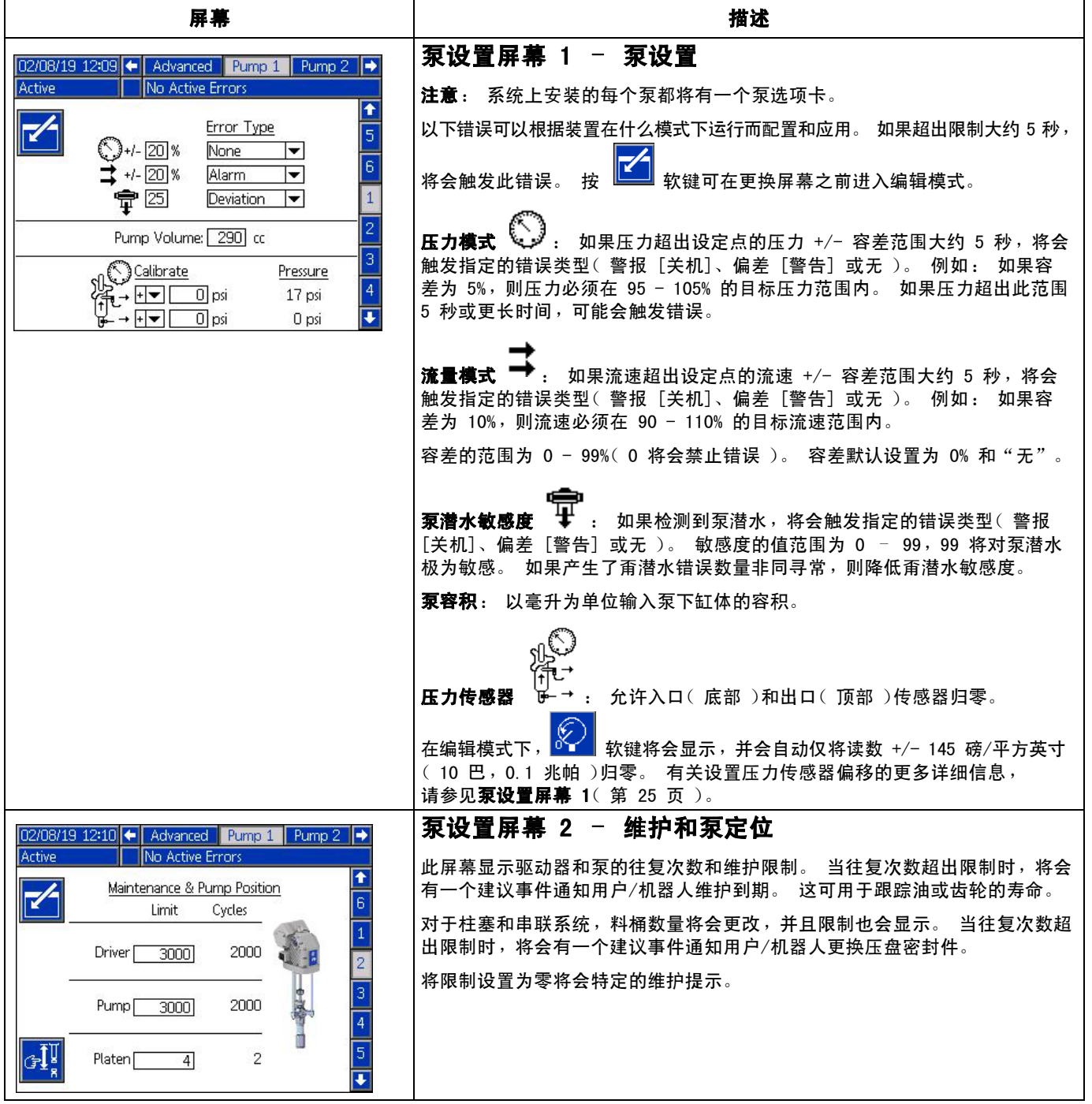

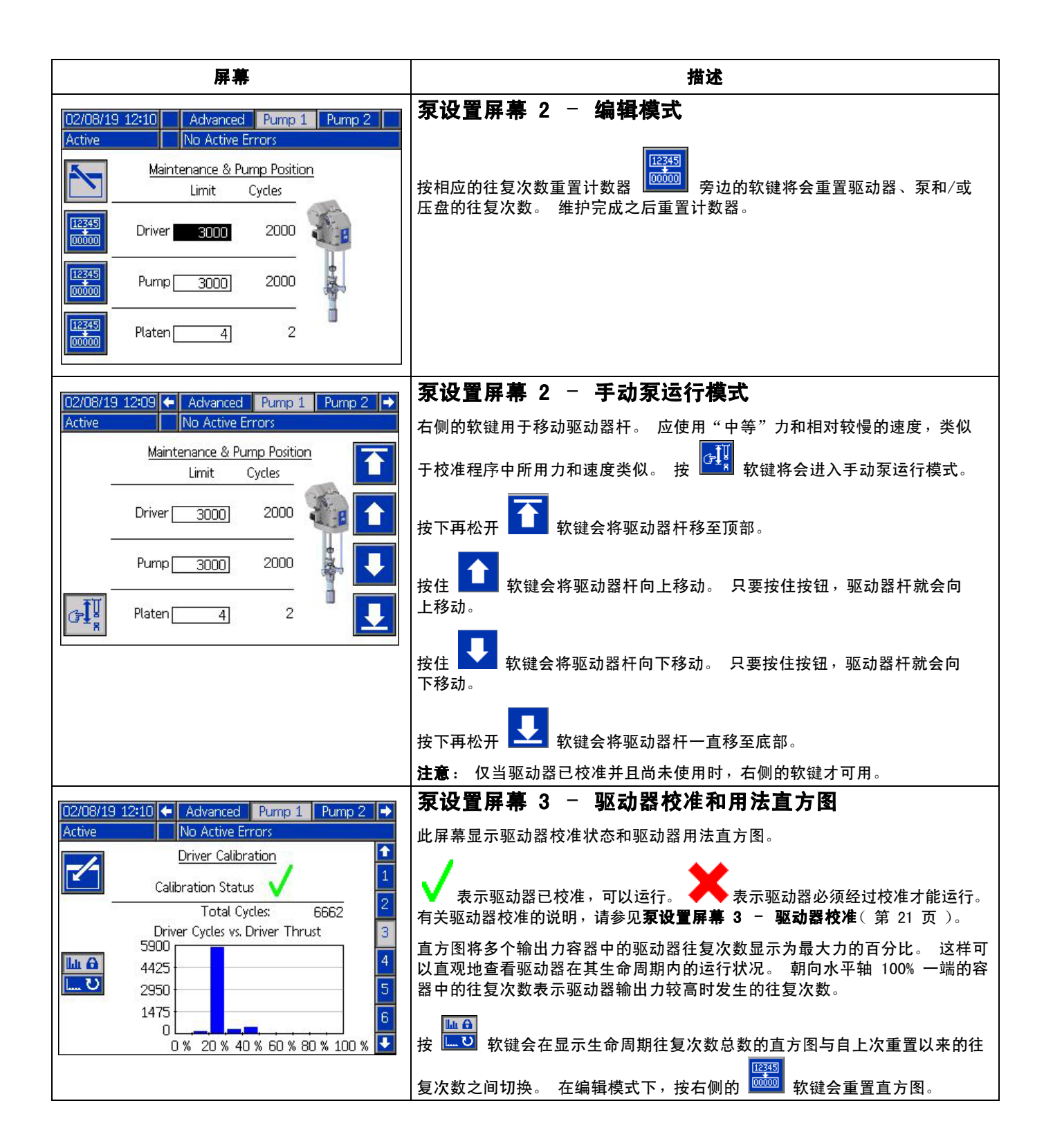

<span id="page-20-0"></span>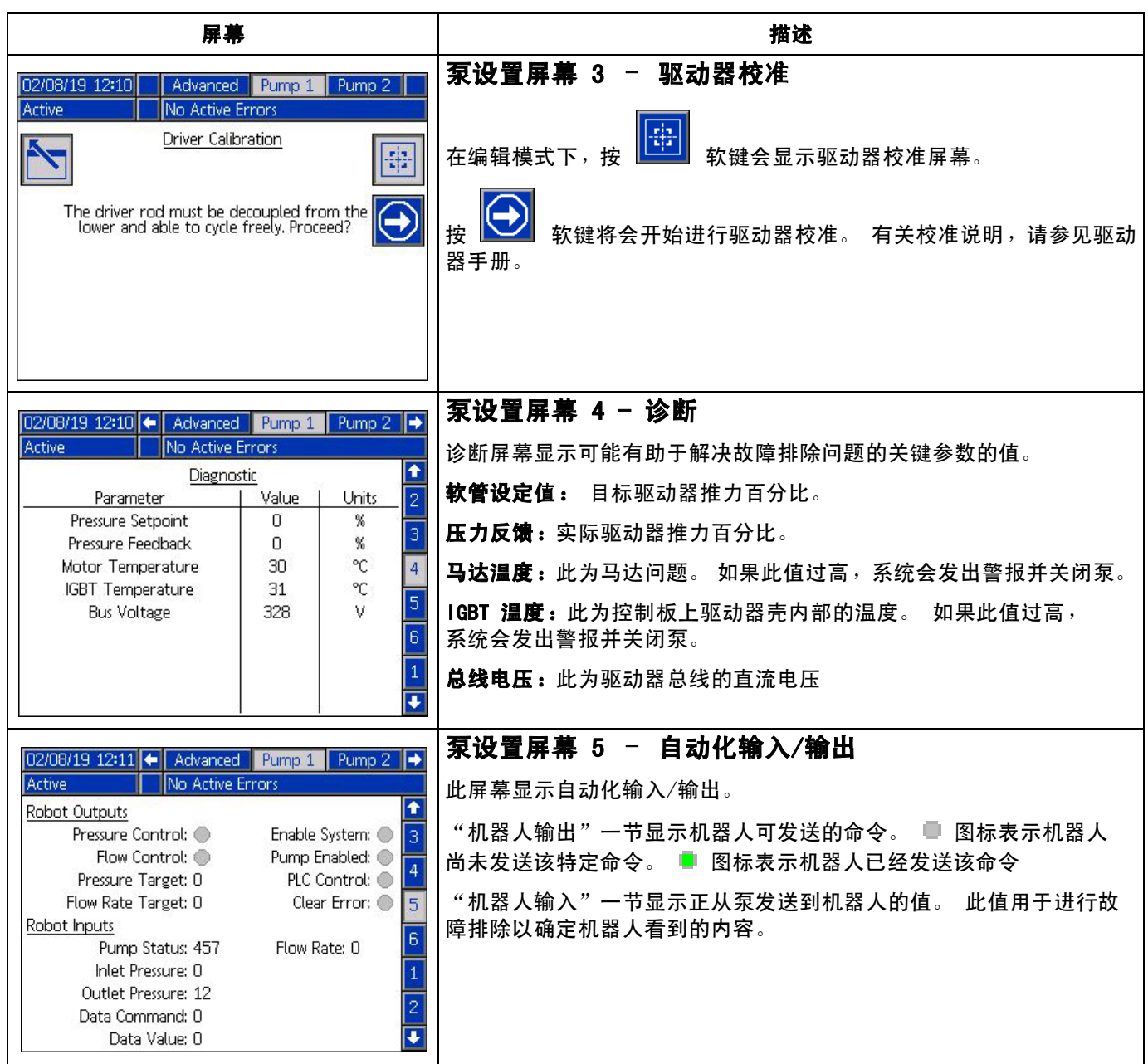

<span id="page-21-0"></span>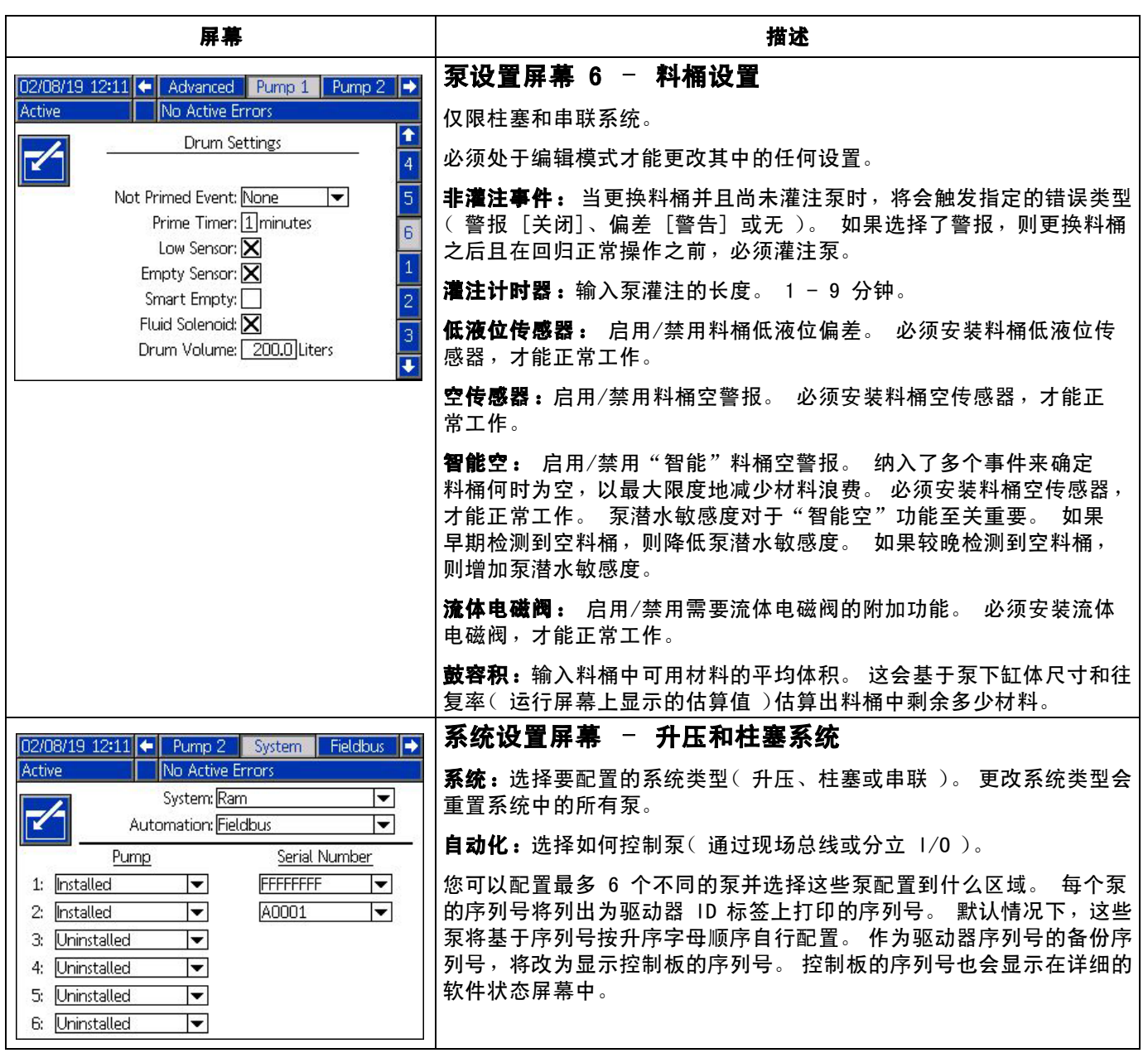

<span id="page-22-1"></span><span id="page-22-0"></span>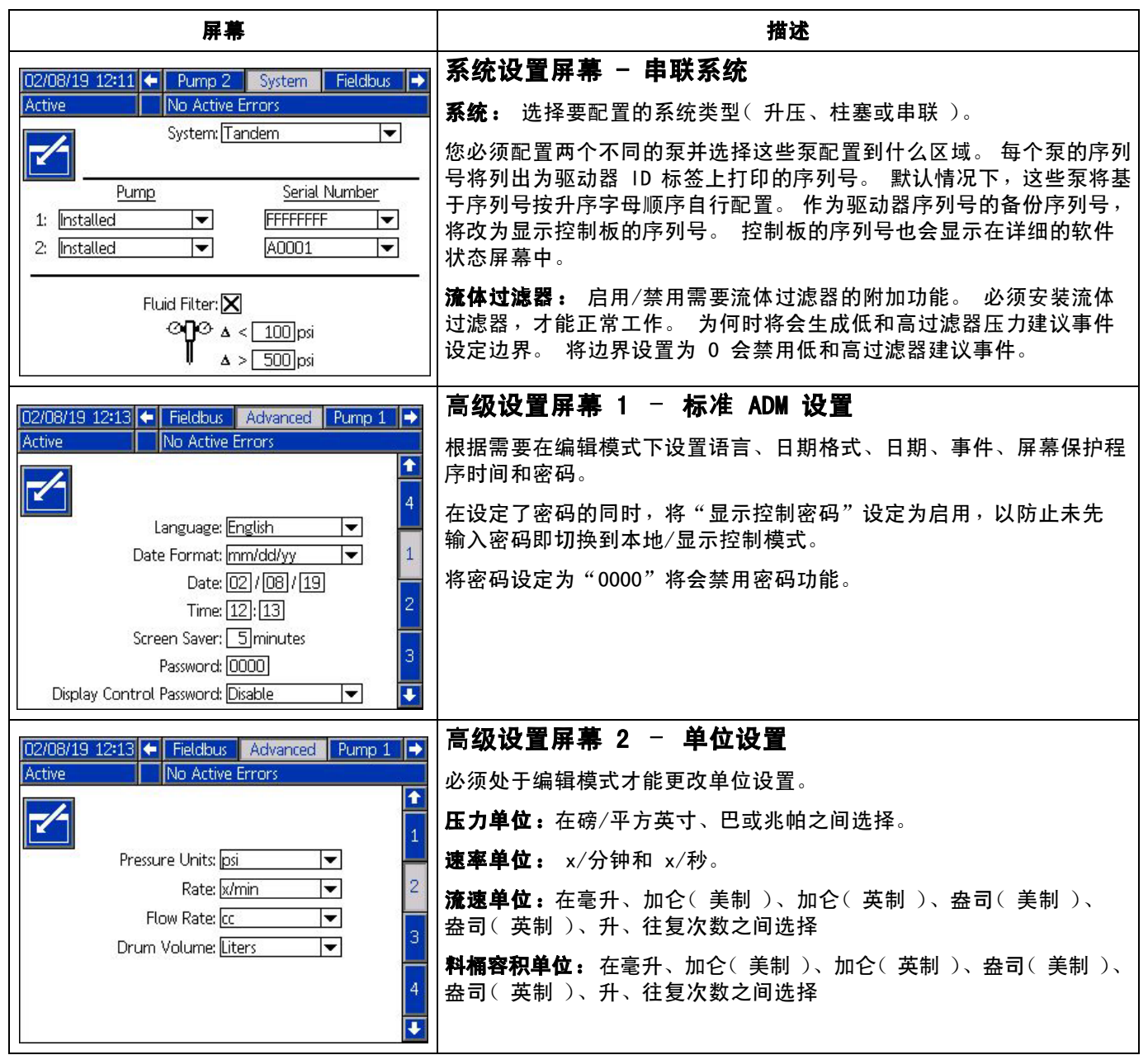

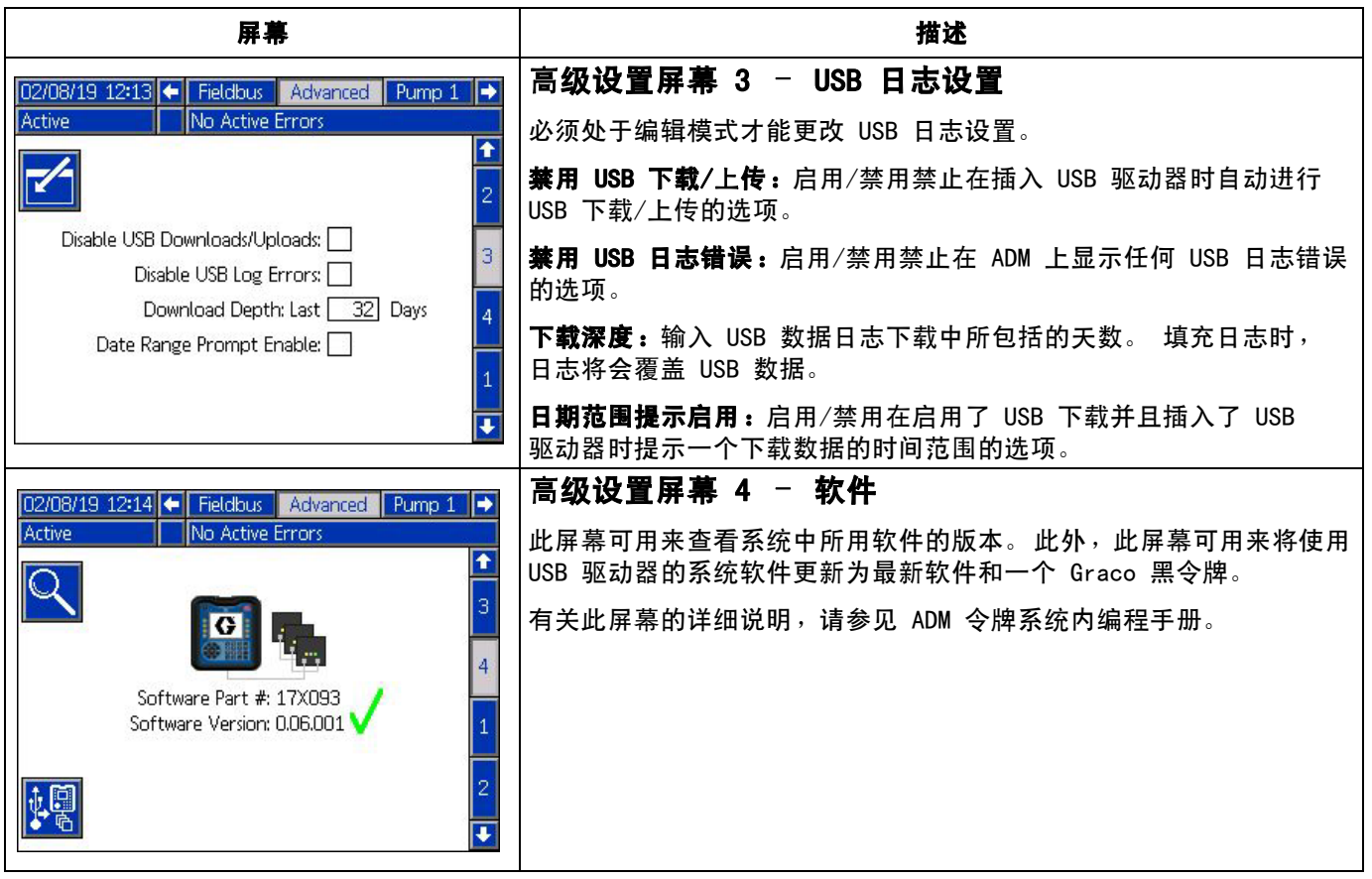

# <span id="page-24-0"></span>泵和驱动器设置

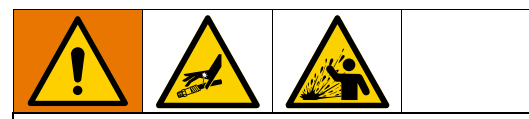

为防止加压流体(如喷射到皮肤或流体溅泼)带来的 人身伤害,请确保系统所有组件的额定电压达到系统 可实现的最大电压。。 所有组件的额定电压必须达 到最大电压,即使泵在低于最大电压的电压下操作亦 是如此。

#### 注意

为防止软键按钮受损,不要用尖锐物体(如钢笔、 塑料卡片或指甲)按压这些按钮。

#### 注意

为防止系统组件受损,所有组件的额定电压达到系统 可实现的最大电压。

ADM 设置屏幕提供有助于确保正确操作和维护系统的 设置。 这些功能可以在 ADM 处于活动或系统关闭模式 时执行。 泵设置屏幕中的设置是每个泵所特定的, 必须针对每个泵单独启用。

- 1. 提供系统电源以开启 ADM。
- 2. 处于运行起始屏幕上时,按 ADM 锁定/设置按钮可 访问设置屏幕。 如果需要,请使用方向键盘上的左 箭头键和右箭头键导航到菜单栏上的"泵 1"。

# <span id="page-24-1"></span>泵设置屏幕 1

选择 【 图标旁边的软键以启用屏幕上的功能。

使用方向键盘可在各选项之间选择,使用数字键盘可输 入值,使用输入键可打开下拉菜单并确认选项。

此屏幕上提供的设置可针对系统中安装的每个泵来设置。

1. 使用箭头键导航到压力模式 〝→৺ 百分比框。 此百 分比设置在什么样的液位会生成高压力或低压力警

报或偏差。 例如,将此值设置为 10% 表示,在压力 提高或降低超出或低于在运行屏幕上设定的目标压 力时会触发高压力或低压力警报或偏差。 输入所需 的百分比并按输入键(将百分比设置为 0% 将会禁 止事件发生)。 将错误类型设置为警报、偏差或无 (禁止事件发生)。 使用右箭头键可到达错误类型 框。 按输入键显示可用的错误类型,使用箭头键选 择所需的类型,并在正确的类型亮显后按输入键。

注意: "警报"将会发送错误消息并关闭系统。 "偏差"会发送警告消息,但系统继续运行。 如果 选择"警报"或"偏差",则当压力超出指定容 差范围五秒或更长时间时,将会发送错误消息。

- 2. 使用箭头键亮显流量模式 百分比。 此百分比 设置在什么样的液位会生成高流量或低流量警报或 偏差。 按照步骤 1 提及的相同说明输入所需的百分 比并选择错误类型。
- 3. 使用箭头键亮显泵跳跃 <sup>¥</sup> 敏感度框。 此值控制 泵对检测泵跳跃错误的敏感程度。 按照步骤 1 提及 的相同说明相应地增加或降低该值并选择错误类型。 默认设置应适合绝大多数应用情况。
- 4. 确认泵容积正确。 如果需要,请以毫升为单位输入 正确的泵大小。
- 5. 压力传感器出生时已校准,但长期使用后也可能需 要再进行校准。 列出的出口传感器偏移大于入口传 感器偏移。 理想情况下,尝试校准时应将压力传感 器卸下,清理所有涂料,并置于空气中。 任何残余 的压力都可能会让校准无效。

按 び 软件会自动将偏移设置为压力传感器正在 读取的值的负值。

您也可以通过从"偏移"下拉框中选择"+"或 "-",然后选择正确的偏移压力额定值,来手动设 定这些偏移。 此方法可用来将压力传感器调整为非 零值。 例如,如果出口压力已知为 1000 磅/平方 英寸,但传感器读数却为 1010 磅/平方英寸。 此偏移可设置为 -10, 并且读数将调整为显示 1000 磅/平方英寸而非 1010 磅/平方英寸。

# <span id="page-25-0"></span>泵设置屏幕 2

1. 使用箭头键和输入键可将驱动器维护限制设为所需数 量的往复次数。 当驱动器超出此数量的往复次数时, 泵会生成一个建议以完成计划的维护。 执行维护后,

12345 请务必要按 <sup>Moooo</sup> 软键重置往复次数计数器。

2. 根据需要针对泵和压盘维护限制重复步骤 1。

# <span id="page-25-1"></span>泵设置屏幕 3

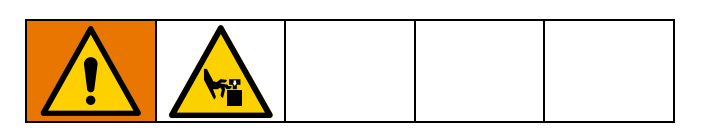

- 1. 如果校准状态旁边显示 图标,则必须对驱动 器讲行校准。 在编辑模式下,按 <mark>【书</mark>】 软键。
- 2. 有关校准说明,请参见驱动器手册。 按 ▶️ 将会 开始校准。

# <span id="page-25-2"></span>泵设置屏幕 6(仅限柱塞和串 联系统 )

- 1. 导航到"非灌注事件"选择框。 使用输入键选择 所需的故障类型,即警报、偏差或无。 这样可以确 定料桶更换后产生的故障类型。 如果设置为警报, 则必须对泵进行灌注,泵才能继续正常运行。
- 2. 在"灌注计时器"框中以分钟为单位输入所需的 灌注长度。
- 3. 如果安装了料桶低液位传感器,按"低传感器" 框上的输入键在框中输入"X"。 "X"表示安装了 传感器,并且当触发传感器时将会产生低液位偏差。 如果不需要低液位偏差,则将此框留空。
- 4. 如果安装了料桶空传感器,按"空传感器"框上 的输入键在框中输入"X"。 "X"表示安装了传 感器,并且当触发传感器时将会产生空液位警报。 如果不需要空液位警报,则将此框留空。
- 5. 如果安装了料桶空传感器,则可以启用"智能空" 功能。 多个指示器都会产生此警报,以更好地确定 料桶何时为空并减少因过早更换料桶产生的材料浪 费。如果需要,请使用输入键在"智能空"框中 输入"X"。 注意: 有关泵跳跃敏感度的注释, 请参见泵设置屏幕 6 - 料桶设置(第 [22](#page-21-0) 页)。
- 6. 如果安装了流体电磁阀,请使用输入键在"流体电 磁阀"框中输入"X"。 注意: 如果启用了此设 置,压力目标最高为最大值 5000 磅/平方英寸 (34.4 兆帕,344 巴)。
- 7. 使用键盘和输入键在"鼓容积"框中输入料桶内 所含材料的平均体积。 这会在运行屏幕上显示剩 余鼓容积估算值。

# <span id="page-25-3"></span>高级设置屏幕 1

- 1. 根据需要设置"语言"、"日期格式"、"日期"、 "时间"和屏幕保护程序时间。
- 2. 如果需要,可以启用密码。 如果启用了"显示控制 密码",则需要提供密码才能在运行屏幕上从系统 的远程控制切换为本地控制。 请注意,密码 0000 表示密码功能将被禁用。

# <span id="page-25-4"></span>高级设置屏幕 2

为"压力"、"速率"、"流速"和"鼓容积" 选择所需的单位

# <span id="page-26-0"></span>高级设置屏幕 1

- 1. 插入 USB 驱动器后,USB 下载将自动开始。 要禁用 此功能, 请使用输入键在"禁用 USB 下载/上载" 框中输入"X"。
- 2. 如果不希望在 ADM 上生成 USB 日志错误, 请使用输 入键在"禁用 USB 记录错误"框中输入"X"。
- 3. 通过使用键盘和输入键输入所需的天数来设定所需 的下载深度。 此操作指定泵数据将在 USB 日志中保 留多少天。 日志填满之后,最早的记录将被覆盖。
- 4. 要启用在插入 USB 驱动器时下载一定日期范围的 数据,请使用输入键在"日期范围提示启用"框 中输入"X"

# <span id="page-26-1"></span>系统设置屏幕

- 1. 使用输入键在"系统"框中选择所需的系统类型 (如果需要)。
- 2. 如果使用外部分立 I/O 来控制泵,则使用回车键将 "自动"框中的设置更改为"分立"。
- 3. 确认安装了系统中的泵并且列出了正确的序列号。
- 4. 如果使用串联系统并且安装了流体过滤器,请使用 输入键在"流体过滤器"框中输入"X"。 使用键 盘和输入键输入所需的高和低过滤器压力差,当达 到该压力差时,将会产生高或低过滤器压力公告。

注释: 如果启用了此设置,压力目标最高为最大值 5000 磅/平方英寸(34.4 兆帕,344 巴)。

# <span id="page-26-2"></span>连接"灯塔"附件

- 1. 订购 255468"灯塔"附件,将其用作 E-Flo SP 系 统的诊断指示器。
- 2. 将缆线从"灯塔"接入 ADM 上的数字 I/0 端口。

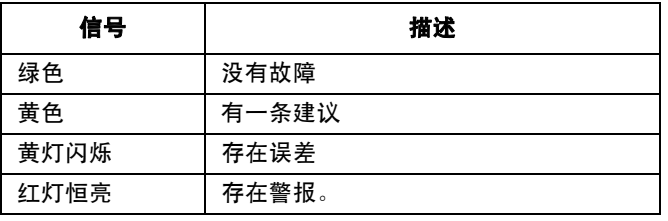

注意: 有关故障定义,请参见[故障排除](#page-27-0)(第 [28](#page-27-0) 页)。

# <span id="page-27-0"></span>故障排除

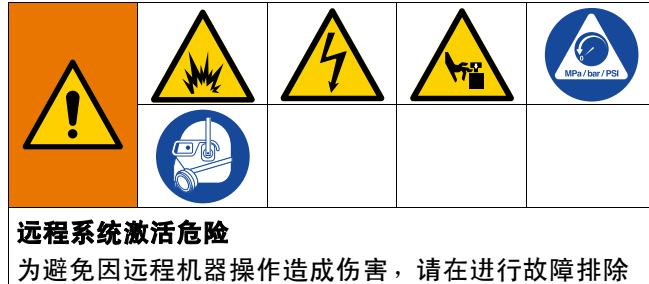

之前先执行以下步骤。 这样可以防止从现场总线发送 命令,也可以防止显示模块启动驱动器/泵。

- 1. 释放需要维修的泵或柱塞的压力。 遵照系统手册中 的泄压步骤操作。
- 2. 断开需要维修的泵或柱塞的电源。 有关完整的说明, 请参见系统手册。

# <span id="page-27-1"></span>故障代码和故障排除

请参见**[排除故障代码](#page-29-0)**表(第 [30](#page-29-0) 页), 或者访问 help.graco.com/e-flo-sp-system/, 以了解各故障 代码的原因和解决方案。

# <span id="page-27-2"></span>故障

### 查看故障

出现故障时,故障信息屏幕会显示当前故障代码和说明。

故障代码、警铃与当前故障将在状态栏中滚动显示。 故障代码储存在故障日志中,显示在 ADM 上的故障和 故障排除屏幕上。

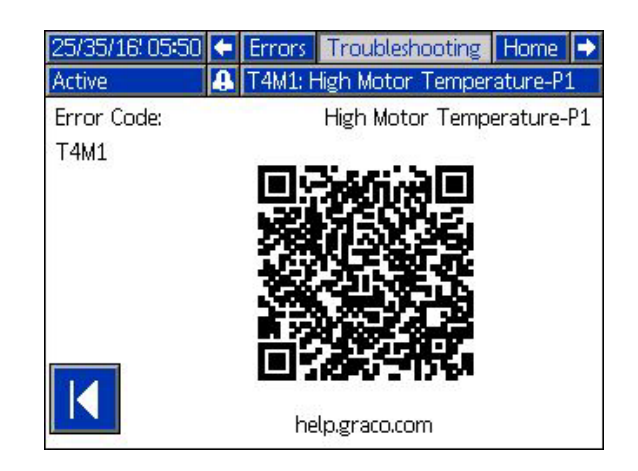

会出现三类故障。 故障显示在显示器上,也可以用灯塔 (可选)指示。

**诵过 4 指示警报。 该状况指示过程关键参数已达到** 需要停止系统的级别。 需立即处理该警报。

通过 45 指示偏差。 该状况指示对过程关键参数已达 到需要关注的级别,但此时并未严重到需要要停止系统。

通过 4 指示建议。 该状况指示不会立刻对过程产 生严重影响的参数。 需关注警告,以防将来产生更严 重的问题。

要诊断当前故障,请参见**[排除故障](#page-28-0)**(第 [29](#page-28-0) 页)。

# <span id="page-28-0"></span>排除故障

要排除故障:

1. 按"帮助解决此故障"旁边的软键,获取有关当 前故障的帮助。

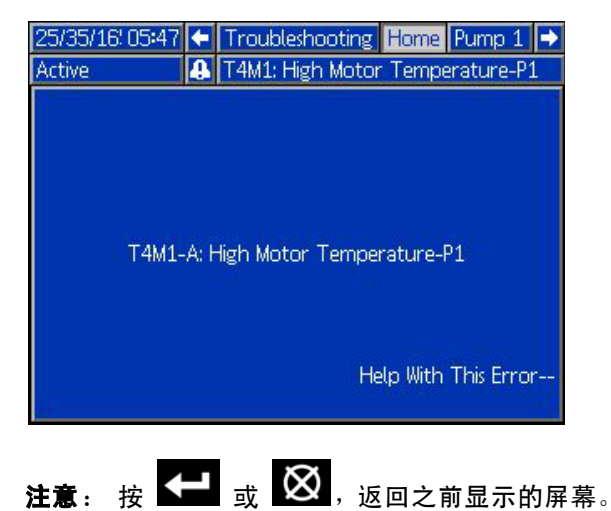

2. QR 代码屏幕将出现。 使用智能手机扫描 QR 码, 直接将其发送到当前故障代码的在线故障排除。 您也可以浏览到 help.graco.com/e-flo-sp-system/, 以了解各故障代码的原因和解决方案。

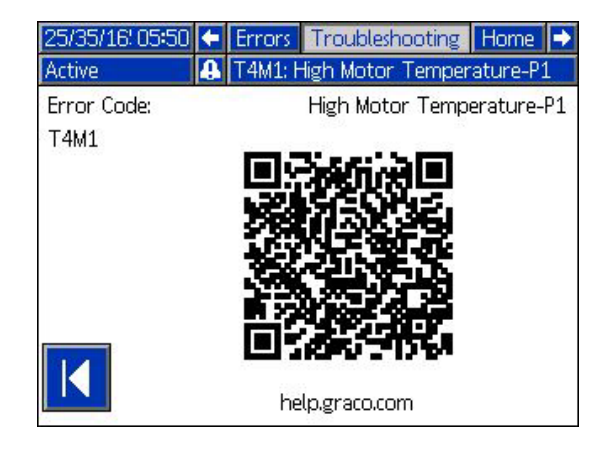

3. 如果因特网连接不可用,请呼叫 Graco 技术支持部门。

# <span id="page-29-0"></span>排除故障代码

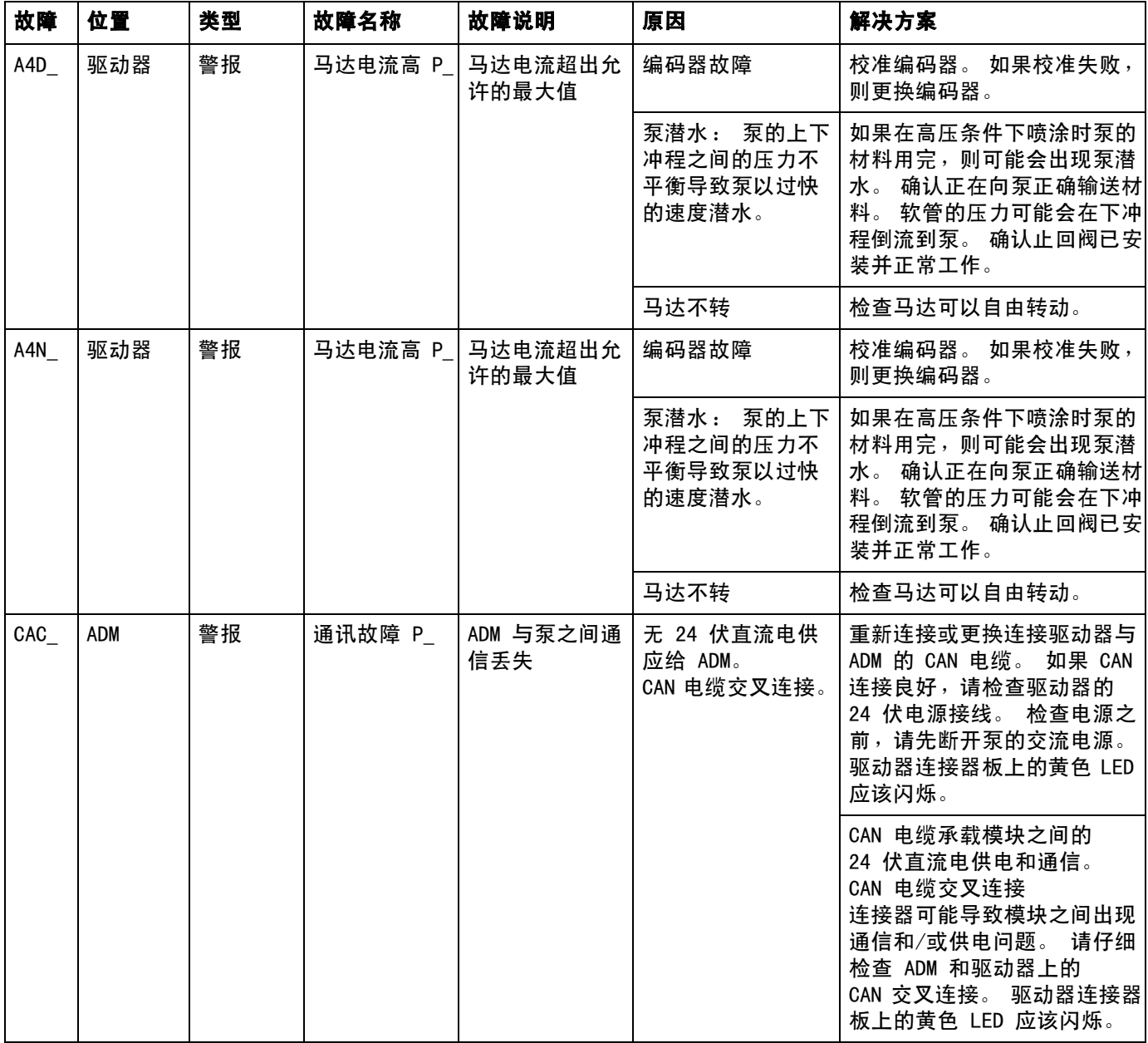

![](_page_30_Picture_154.jpeg)

![](_page_31_Picture_218.jpeg)

![](_page_32_Picture_290.jpeg)

![](_page_33_Picture_239.jpeg)

![](_page_34_Picture_113.jpeg)

# <span id="page-35-0"></span>USB 数据

# <span id="page-35-1"></span>下载步骤

注意: 如果日志文件未正确保存到 USB 闪存盘(例如 日志文件缺失或为空),请在重复执行下载过程之前, 保存所需的数据,然后重新格式化 USB 闪存盘。

注意: 如果系统配置设置文件和自定义语言文件在 USB 闪存盘的 UPLOAD 文件夹中,即可对其进行修改。 请参见[系统配置设置](#page-36-2)(第 [37](#page-36-2) 页)、[自定义语言文件](#page-36-3) ( 第 [37](#page-36-3) 页 )和上**传步骤**( 第 [38](#page-37-1) 页 )。

- 1. 将 USB 闪存盘插入 USB 端口。
- 2. 菜单栏和 USB 指示灯会表明该 USB 是否正在下 载文件。 等待 USB 活动完成。
- 3. 将 USB 闪存驱动器从 USB 端口上拔出。
- 4. 将 USB 闪存驱动器重新插入计算机的 USB 端口。
- 5. 此时将自动打开 USB 闪存驱动器窗口。 如果未打 开, 请在 Windows<sup>®</sup> 资源管理器中打开 USB 闪存 驱动器。
- 6. 打开 GRACO 文件夹。
- 7. 打开系统文件夹。 如果从多个系统下载数据,则将 出现以上文件夹中的一个。 每个文件夹都标有相应 的 ADM 序列号。

注意: 该序列号位于 ADM 背面。

- 8. 打开 DOWNLOAD 文件夹。
- 9. 打开 DATAxxxx 文件夹。
- 10. 打开标示数字最大的 DATAxxxx 文件夹。 标示数字 最高表示它是最近下载的数据文件。

11. 打开日志文件。 在安装了程序之后,日志文件默认 要用 Microsoft<sup>®</sup> Excel 打开。 但是,它们也可以 用任意的文本编辑器或 Microsoft® Word 程序打开。

注意: 所有的 USB 日志都以 Unicode (UFT-16) 格式保存。 如果要在 Microsoft Word 程序中打 开日志文件,则请选择 Unicode 编码。

# <span id="page-35-2"></span>USB 日志

注意: ADM 可以读取/写入 FAT(文件分配表)存储设 备。 32 GB 或更大的存储设备使用的 NTFS 不受支持。

在操作过程中,ADM 会将有关系统和性能的信息以日志 文件的形式储存到内存中。 ADM 维护六种日志文件:

- 事件日志
- 泵 X 日志
- 往复次数日志

按照[下载步骤](#page-35-1)(第 [36](#page-35-1) 页)检索日志文件。

每次将 USB 闪存盘插入 ADM USB 端口时, 即创建一个名 为"DATAxxxx"的新文件夹。 每当 USB 闪存盘插入和 数据下载或上传时,文件夹名称后面的数字将增加。

# <span id="page-35-3"></span>事件日志

事件日志的文件名为 1-EVENT.CSV,储存在 DATAxxxx 文件夹中。

事件日志记录最后 1,000 个事件和故障的记录。 每一事件记录包含:

- 事件代码日期
- 事件代码时间
- 事件代码
- 事件类型
- 事件说明

事件代码包括故障代码(警报、偏差和警告)且仅记 录事件。

# <span id="page-36-0"></span>泵 X 日志

泵日志的文件名为 X-PUMPX.csv,储存在 DATAxxxx 文 件夹中。 第一个 X 为日志编号, 第二个 X 为泵编号。

系统上安装的每个泵都将有泵日志。 每个日志将运行数 据保留七天。

泵日志每隔 15 秒记录在启用泵的情况下泵的压力和流量操作点。 下面列出了此日志中记录的参数。

- 目标出口压力(巴)
- 实际出口压力(巴)
- 实际入口压力(巴)
- 目标流速(毫升/分钟)
- 实际流速(毫升/分钟)

# <span id="page-36-1"></span>往复次数日志

往复次数日志的文件名为 8-CYCLES.csv,存储在 DATAxxxx 文件夹中。

往复次数日志记录每个泵的驱动器和泵往复次数信息。 下面列出了此日志中记录的参数。

- 泵 ID
- 驱动器寿命循环
- 驱动器维护循环
- 泵维护循环
- 压盘维护循环
- 以最大输出推力的 10% 为增量的驱动器往复次数

# <span id="page-36-2"></span>系统配置设置

系统配置设置的文件名是 SETTINGS. TXT, 储存在 DOWNLOAD 文件夹中。

系统配置设置文件会在 USB 闪存盘每次插入 ADM 时自动下载。 使用该文件备份系统设置,以供将来进行恢 复,或是方便地在多个系统间复制设置。 请参见上**传步** [骤](#page-37-1)(第 [38](#page-37-1) 页),了解关于如何使用这一文件的说明。

# <span id="page-36-3"></span>自定义语言文件

自定义语言文件的文件名是 DISPTEXT. TXT, 储存在 DOWNLOAD 文件夹中。

自定义语言文件会在每次插入 USB 闪存盘时自动下载。 如有需要,可利用此文件创建一套用户自定义的语言字符串,以在 ADM 中显示。

该系统能够显示下列 Unicode 字符。 对于本设定以外的 字符来说,系统会显示 Unicode 替换字符,它显示为内 套白色问号的黑色钻石形图标。

- U+0020 U+007E(基本拉丁语)
- U+00A1 U+00FF(拉丁语-1增补)
- U+0100 U+017F ( 拉丁语-A扩充 )
- U+0386 U+03CE(希腊语)
- U+0400 U+045F(西里尔文)

# <span id="page-37-0"></span>创建自定义语言字符串

自定义语言文件是用制表符分隔的文本文件,其中包含 两栏。 第一栏包括了在下载时所选语言的字符串列表。 第二栏可以用于输入自定义语言字符串。 如果先前已经 安装自定义语言,该栏就包括了自定义字符串。 否则第 二栏为空白。

按您的需要修改自定义语言文件的第二栏, 并遵照上**传** [步骤](#page-37-1)(第 [38](#page-37-1) 页)安装此文件。

自定义语言文件的格式极为重要。 必须遵守以下规则, 安装进程方可成功。

• 在第二栏中为每一行定义一条自定义字符串。

注意: 如果使用自定义语言文件,则必须在 DISPTEXT.TXT 文件中为每个条目定义自定义字符串。 空白的第二栏字段将在 ADM 上显示为空白。

- 文件名必须为 DISPTEXT.TXT。
- 文件格式必须是使用 Unicode (UTF-16) 字符集的、 用制表符分隔的文本文件。
- 文件必须仅包含两栏,并用单个制表符分栏。
- 不得添加或减少文件的行数。
- 不得更改各行的顺序。

# <span id="page-37-1"></span>上传步骤

采用本步骤来安装系统配置文件和/或自定义语言文件。

- 1. 如有必要,请按照 [下载步骤](#page-35-1),在 USB 闪存盘中自动 生成合适的文件夹结构。
- 2. 将 USB 闪存盘插入电脑的 USB 端口。
- 3. 此时将自动打开 USB 闪存驱动器窗口。 如果未打开, 请在 Windows 资源管理器中打开 USB 闪存驱动器。
- 4. 打开 GRACO 文件夹。
- 5. 打开系统文件夹。 如果在多个系统中进行工作, 则 GRACO 文件夹里会出现一个以上的文件夹。 每个文件夹都标示有相应的 ADM 序列号(该序 列号位于该模块背面)。
- 6. 如要安装系统配置设置文件,请将 SETTINGS.TXT 文件放入 UPLOAD 文件夹中。
- 7. 如果要安装自定义语言文件,请将 DISPTEXT.TXT 文件放入 UPLOAD 文件夹中。
- 8. 从电脑上移除 USB 闪存盘。
- 9. 将 USB 闪存盘装入 ADM USB 端口。
- 10. 菜单栏和 USB 指示灯会表明该 USB 是否正在下 载文件。 等待 USB 活动完成。
- 11. 从 USB 端口上移除 USB 闪存盘。 注意: 如果安装了一个自定义语言文件,您可以从 [高级设置屏幕 1](#page-25-3)(第 [26](#page-25-3) 页)中的"语言"下拉 菜单中选择新语言。

# <span id="page-38-0"></span>通信网关模块 (CGM)

# <span id="page-38-1"></span>连接详细信息

### 现场总线

按现场总线标准把电缆连接到现场总线上。

PROFINET

![](_page_38_Figure_6.jpeg)

按照 PROFINET 的要求,以太网界面应以 100 兆字节和 全双工速度操作。 以太网界面应具有自动极性感应和自 动跨接功能。

#### 网络状态 (NS)

![](_page_38_Picture_175.jpeg)

#### 模块状态 (MS)

![](_page_38_Picture_176.jpeg)

#### 链接/活动(链接)

![](_page_38_Picture_177.jpeg)

### EtherNet/IP

![](_page_39_Figure_2.jpeg)

按照 PROFINET 的要求,以太网界面应以 100 兆字节和 全双工速度操作。 以太网界面应具有自动极性感应和自 动跨接功能。

#### 网络状态 (NS)

![](_page_39_Picture_239.jpeg)

#### 模块状态 (MS)

![](_page_39_Picture_240.jpeg)

### 链接/活动(链接)

![](_page_39_Picture_241.jpeg)

### DeviceNet

![](_page_39_Figure_11.jpeg)

#### 网络状态 (NS)

![](_page_39_Picture_242.jpeg)

#### 模块状态 (MS)

![](_page_39_Picture_243.jpeg)

#### DeviceNet 连接器 (DC)

![](_page_39_Picture_244.jpeg)

### PROFIBUS

![](_page_40_Figure_2.jpeg)

TI11816A

### 操作模式 (OP)

![](_page_40_Picture_157.jpeg)

### 状态模式 (ST)

![](_page_40_Picture_158.jpeg)

### PROFIBUS 连接器 (DC)

![](_page_40_Picture_159.jpeg)

# <span id="page-41-0"></span>总览

通信网关模块 (CGM) 为 Graco 的 E-Flo SP 系统与所选 的现场总线提供控制链接。 这为外部自控系统进行远程 监控提供了一种途径。

注意: 下列的系统网络配置文件可在 help.graco.com 上取得。

- EDS 文件: DeviceNet 或 EtherNet/IP 现场总线网络
- GSD 文件: PROFIBUS 现场总线网络
- GSDML: PROFINET 现场总线网络

注意: 有关 CGM 安装, 请参见系统手册。

# <span id="page-41-1"></span>E-Flo SP 和 PLC 连接设置

确认 PLC 参数已正确设置, 请参见"网关映射"表。

注意: 如果 PLC 连接参数未正确设置, 则不会建立 E-Flo SP 与 PLC 之间的连接。 标准的网关映射是 17X095,支持 6 个带有一个 ADM 和一个 CGM 的泵, 或是带自动交叉的 1 个串联系统。 有一个更小的映射

(17Z463) 可以单独购买。 它适用于仅支持小于 512 个 位(64 字节)的硬件。 较小的 17Z463 映射仅支持 3 个带有一个 ADM 和一个 CGM 的泵, 或是带自动交叉的 1 个串联系统。

![](_page_41_Picture_160.jpeg)

# <span id="page-41-2"></span>可用内部数据

除非以其他方式说明,否则字节按照从小到大的顺序存 储在每个实例中(实例中的字节顺序:最重要... 最不 重要)。

注意: 自动化输出可以通过相应的自动化输入查看, 以确认 E-Flo SP 收到了数据。

# 来自 PLC 的输出/输入到 Graco E-Flo SP

![](_page_42_Picture_258.jpeg)

 $\vert$ ‡ - 适用于整个系统。

† - 适用于活动泵。

│❖ - 如果活动泵被禁用,则适用于活动泵; 如果活动泵已启用,则适用于非活动泵。

1·x - 在串联系统中不适用。

• - 用于对串联四系统进行冲洗。

3X - 映射 17Z463 支持 3 个泵和串联系统。

6X - 映射 17X095 支持 6 个泵和串联系统。

# 到 PLC 的输入/来自 Graco E-Flo SP 的输出

![](_page_43_Picture_304.jpeg)

![](_page_44_Picture_134.jpeg)

### 数据交换

注意: 请参考各个信号的时序图来利用数据交换。

数据交换是一个压缩结构,用于读取一个数据位置的大 量不同变量。 如果需要多个这样的结构,则需要将它们 打开后再关闭。

#### 数据交换是执行如下操作的方法:

- 1. 设置"SYS 数据交换命令"16 位整数 (字节 0-1)。
- 2. 读取"P1 数据交换值"16 位整数 (字节 2-3)。

3. 读取"P1 – 数据交换值"32 位整数 (字节 10-13)。

#### 示例:

如何通过数据交换读取泵 2 的循环速率。

- 1. 将字节 0-1 设置为 9(基于十进制)。
- 2. 读取字节 16-7 确保其读数为 9(基于十进制)。
- 3. 读取字节 24-27 以获取泵 2 的活动循环速率。

### E-Flo SP 数据交换

![](_page_46_Picture_123.jpeg)

# <span id="page-47-0"></span>时序图

以下图中"自动化控制就绪"表示以下信息:

- 系统已启用
- 无活动警报
- ADM 处于"远程模式"

![](_page_47_Picture_77.jpeg)

![](_page_48_Picture_91.jpeg)

![](_page_49_Picture_87.jpeg)

### 再循环

要利用再循环功能:

- 必须安装柱塞或串联系统
- 必须在"ADM 设置"屏幕上安装并启用流体电磁阀配件包
- ADM 处于"远程模式"

自动输入(E-Flo SP 输出)

![](_page_50_Picture_83.jpeg)

![](_page_51_Picture_99.jpeg)

![](_page_52_Picture_100.jpeg)

![](_page_53_Picture_67.jpeg)

# <span id="page-54-0"></span>设置

#### 网关屏幕

网关屏幕用来配置现场总线。 只有当系统中的 CGM 安装 正确,才会显示这些屏幕。 请参见系统手册,以实现正 确的安装。

- 1. 系统打开并启用后,按下 访问设置屏幕。
- 2. 按左箭头键两次,导航至网关主屏幕。

![](_page_54_Picture_76.jpeg)

### PROFIBUS 现场总线屏幕

只有在安装有 PROFIBUS 现场总线 CGM 时, 才会显示这 些屏幕。

#### 屏幕 1

在此屏幕上,用户可以设置设备地址、安装日期、 位置标签、功能标签和描述。

![](_page_54_Picture_77.jpeg)

#### 屏幕 2

该屏幕显示硬件版本、系统序列号,以及数据映射 标识信息。

![](_page_54_Picture_78.jpeg)

#### PROFINET 现场总线屏幕

只有在安装有 PROFINET 现场总线 CGM 时, 才会显示这 些屏幕。

#### 屏幕 1

在此屏幕上,用户可以设置 IP 地址、DHCP 设置、 子网掩码、网关以及 DNS 信息。

![](_page_55_Picture_5.jpeg)

#### 屏幕 2

在此屏幕上,用户可以设置工作站名称、安装日期、 位置标签、功能标签和描述。

![](_page_55_Picture_74.jpeg)

#### 屏幕 3

该屏幕显示硬件版本、系统序列号,以及数据映射标 识信息。

![](_page_55_Picture_75.jpeg)

### 以太网/IP 现场总线屏幕

只有在安装有以太网/IP 现场总线 CGM 时, 才会显示这 些屏幕。

#### 屏幕 1

在此屏幕上,用户可以设置 IP 地址、DHCP 设置、 子网掩码、网关以及 DNS 信息。

![](_page_56_Picture_5.jpeg)

### 屏幕 2

该屏幕显示硬件版本、系统序列号,以及数据映射标 识信息。

![](_page_56_Picture_8.jpeg)

### 设备网现场总线屏幕

只有在安装有设备网现场总线 CGM 时,才会显示此屏幕。

在此屏幕上,用户可以设置设备地址和波特率,还可查 看硬件版本、系统序列号,以及数据映射标识信息。

![](_page_56_Picture_90.jpeg)

# <span id="page-57-0"></span>I/O 集成

![](_page_57_Picture_250.jpeg)

注意: 参见[接头识别](#page-58-0),位于第[59页](#page-58-0)。

# <span id="page-58-0"></span>接头识别

![](_page_58_Figure_2.jpeg)

# <span id="page-59-0"></span>Graco 标准保修

Graco warrants all equipment referenced in this document which is manufactured by Graco and bearing its name to be free from defects in material and workmanship on the date of sale to the original purchaser for use. With the exception of any special, extended, or limited warranty published by Graco, Graco will, for a period of twelve months from the date of sale, repair or replace any part of the equipment determined by Graco to be defective. This warranty applies only when the equipment is installed, operated and maintained in accordance with Graco's written recommendations.

对于一般性的磨损或者由于安装不当、误用、磨蚀、锈蚀、维修保养不当或不正确、疏忽、意外事故、人为破坏或用非 Graco 公司的零配件代替 而导致的任何故障、损坏或磨损均不包括在本担保书的担保范围之内而且 Graco 公司不承担任何责任。 Nor shall Graco be liable for malfunction, damage or wear caused by the incompatibility of Graco equipment with structures, accessories, equipment or materials not supplied by Graco, or the improper design, manufacture, installation, operation or maintenance of structures, accessories, equipment or materials not supplied by Graco.

This warranty is conditioned upon the prepaid return of the equipment claimed to be defective to an authorized Graco distributor for verification of the claimed defect. 如果核实声称缺陷,Graco 将免费修理或更换所有缺陷零配件。 The equipment will be returned to the original purchaser transportation prepaid. If inspection of the equipment does not disclose any defect in material or workmanship, repairs will be made at a reasonable charge, which charges may include the costs of parts, labor, and transportation.

#### 该保修具有唯一性,可代替任何其他保证,无论明示或暗示,包括但不限于保证适销性或适用某特定目的的保证。

以上所列为违反担保情况下 Graco 公司的唯一责任和买方的唯一赔偿。 The buyer agrees that no other remedy (including, but not limited to, incidental or consequential damages for lost profits, lost sales, injury to person or property, or any other incidental or consequential loss) shall be available. 任何针对本担保的诉讼必须在设备售出后二 (2) 年内提出。

对所销售的非 Graco 生产的附件、设备、材料或组件,Graco 不做任何保修,并否认其所有隐含适销性和特定用途适用性。 These items sold, but not manufactured by Graco (such as electric motors, switches, hose, etc.), are subject to the warranty, if any, of their manufacturer. Graco will provide purchaser with reasonable assistance in making any claim for breach of these warranties.

In no event will Graco be liable for indirect, incidental, special or consequential damages resulting from Graco supplying equipment hereunder, or the furnishing, performance, or use of any products or other goods sold hereto, whether due to a breach of contract, breach of warranty, the negligence of Graco, or otherwise.

# Graco 信息 密封剂和黏合剂配送系统

有关 Graco 产品的最新信息,请访问 www.graco.com。 有关专利信息,请参阅 www.graco.com/patents。 若要下单,请与您的 Graco 经销商联系, 访问 www.graco.com 或致电确定您就近的经销商。

如在美国国内,请拨打:1-800-746-1334 如果从美国境外致电: 0-1-330-966-3000

> 本文件中的所有书面和视觉资料均为发布时的最新产品信息。 Graco 有权随时修改内容,恕不另行通知。 技术手册原文翻译。 This manual contains Chinese. MM 3A6724 Graco 总部: 明尼阿波利斯 国际办事处: Belgium, China, Japan, Korea

GRACO INC. 及其子公司 • P.O. BOX 1441 • MINNEAPOLIS MN 55440-1441 • USA Copyright 2018, Graco Inc. Graco 所有制造地点都经过 ISO 9001 标准认证。

> www.graco.com 版本 A,5 2019